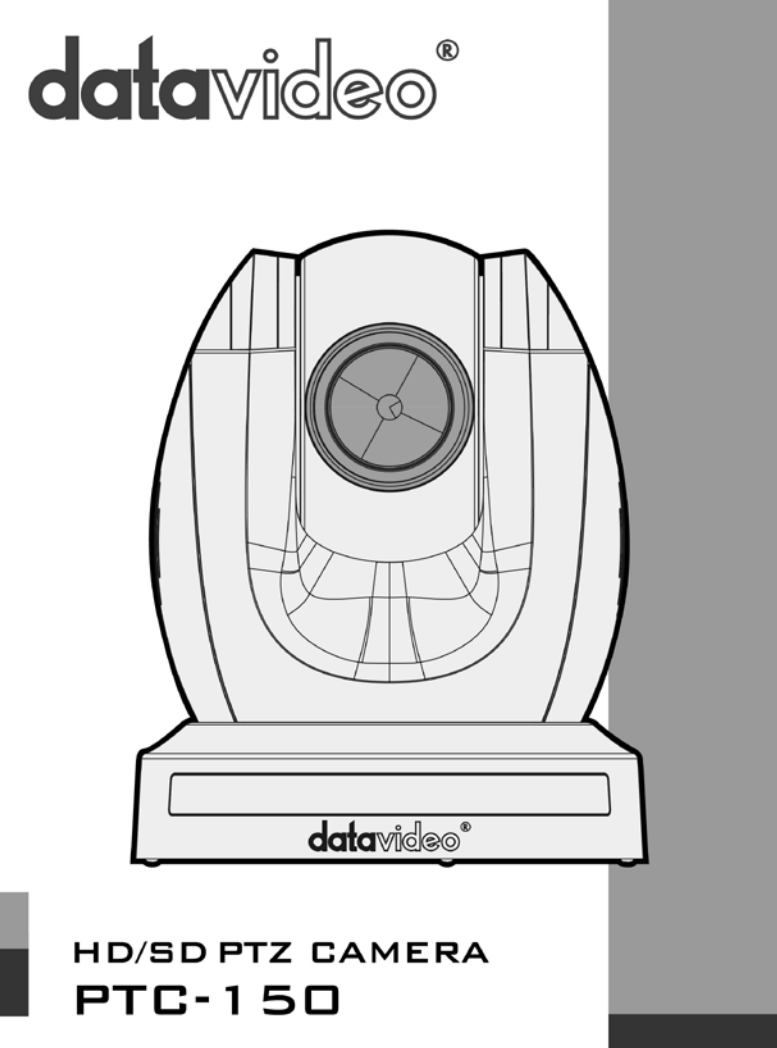

**Instruction Manual** 

# **Table of Contents**

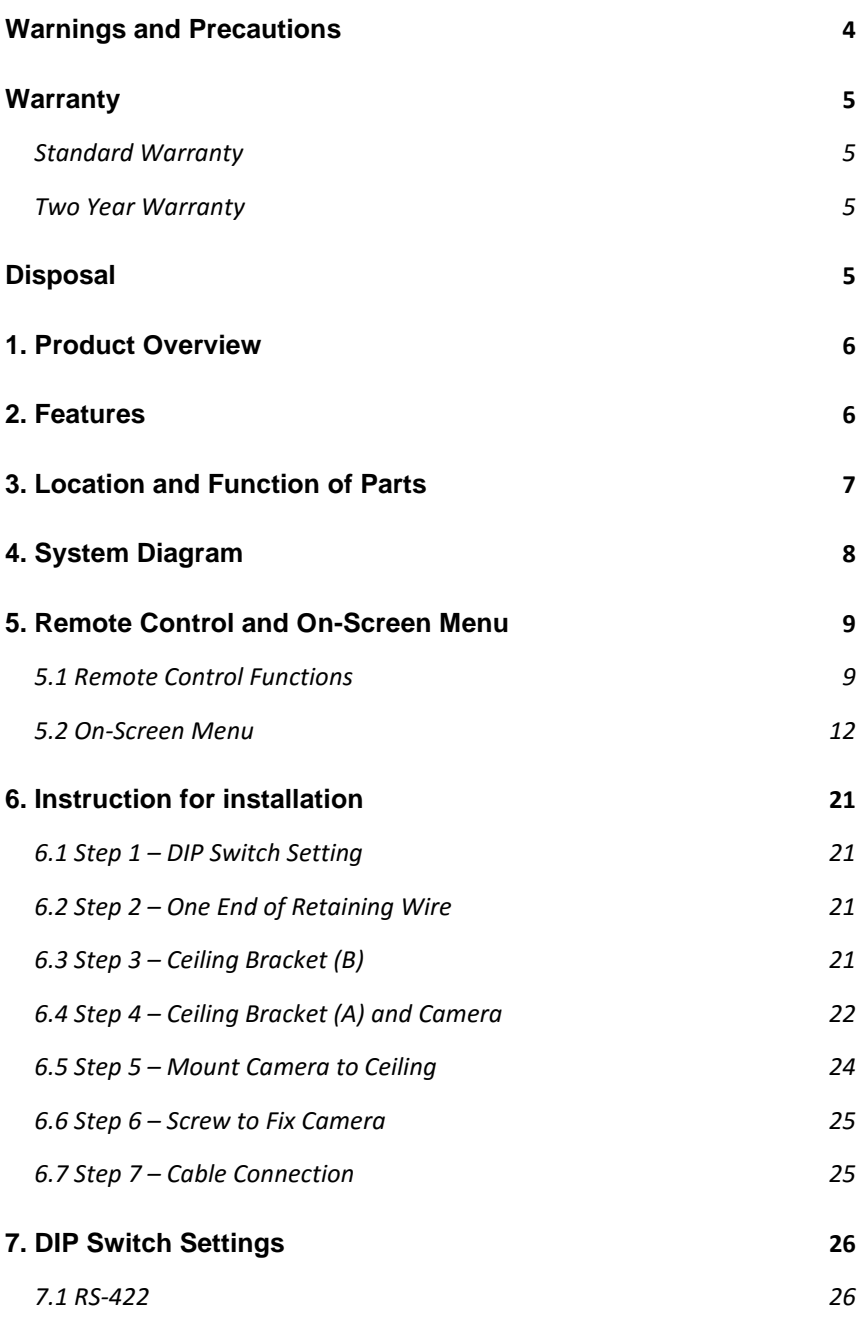

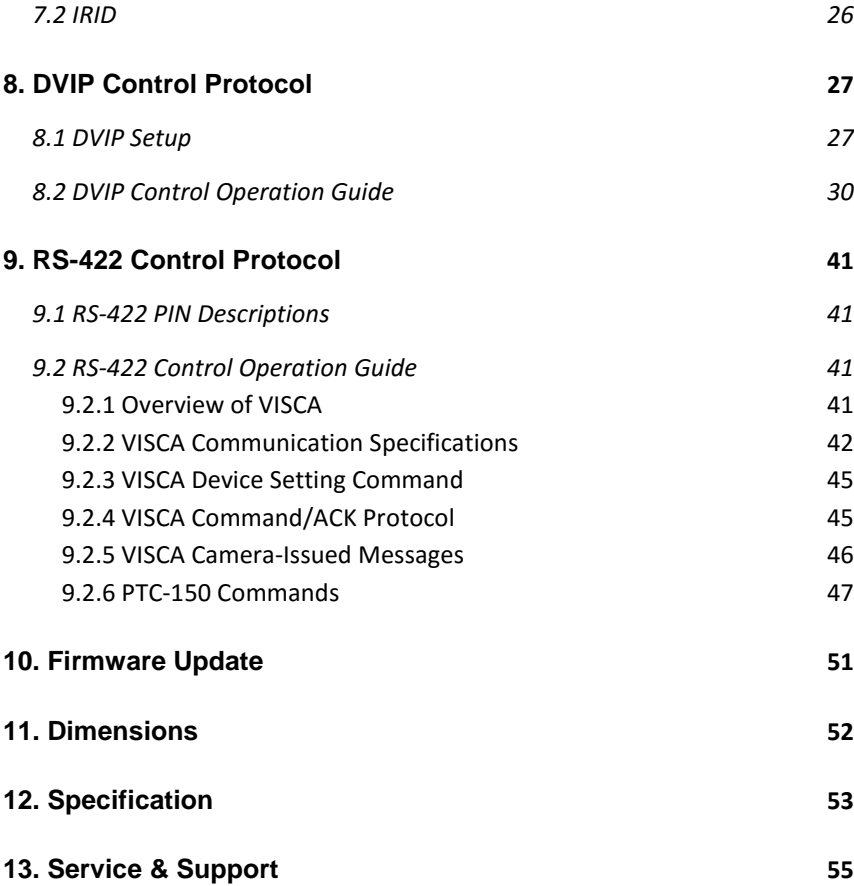

#### **Disclaimer of Product and Services**

The information offered in this instruction manual is intended as a guide only. At all times, Datavideo Technologies will try to give correct, complete and suitable information. However, Datavideo Technologies cannot exclude that some information in this manual, from time to time, may not be correct or may be incomplete. This manual may contain typing errors, omissions or incorrect information. Datavideo Technologies always recommend that you double check the information in this document for accuracy before making any purchase decision or using the product. Datavideo Technologies is not responsible for any omissions or errors, or for any subsequent loss or damage caused by using the information contained within this manual. Further advice on the content of this manual or on the product can be obtained by contacting your local Datavideo Office or dealer.

# <span id="page-3-0"></span>**Warnings and Precautions**

- 1. Read all of these warnings and save them for later reference.
- 2. Follow all warnings and instructions marked on this unit.
- 3. Unplug this unit from the wall outlet before cleaning. Do not use liquid or aerosol cleaners. Use a damp cloth for cleaning.
- 4. Do not use this unit in or near water.
- 5. Do not place this unit on an unstable cart, stand, or table. The unit may fall, causing serious damage.
- 6. Slots and openings on the cabinet top, back, and bottom are provided for ventilation. To ensure safe and reliable operation of this unit, and to protect it from overheating, do not block or cover these openings. Do not place this unit on a bed, sofa, rug, or similar surface, as the ventilation openings on the bottom of the cabinet will be blocked. This unit should never be placed near or over a heat register or radiator. This unit should not be placed in a built-in installation unless proper ventilation is provided.
- 7. This product should only be operated from the type of power source indicated on the marking label of the AC adapter. If you are not sure of the type of power available, consult your Datavideo dealer or your local power company.
- 8. Do not allow anything to rest on the power cord. Do not locate this unit where the power cord will be walked on, rolled over, or otherwise stressed.
- 9. If an extension cord must be used with this unit, make sure that the total of the ampere ratings on the products plugged into the extension cord do not exceed the extension cord's rating.
- 10. Make sure that the total amperes of all the units that are plugged into a single wall outlet do not exceed 15 amperes.
- 11. Never push objects of any kind into this unit through the cabinet ventilation slots, as they may touch dangerous voltage points or short out parts that could result in risk of fire or electric shock. Never spill liquid of any kind onto or into this unit.
- 12. Except as specifically explained elsewhere in this manual, do not attempt to service this product yourself. Opening or removing covers that are marked "Do Not Remove" may expose you to dangerous voltage points or other risks, and will void your warranty. Refer all service issues to qualified service personnel.
- 13. Unplug this product from the wall outlet and refer to qualified service personnel under the following conditions:
	- a. When the power cord is damaged or frayed;
	- b. When liquid has spilled into the unit:
	- c. When the product has been exposed to rain or water;
	- d. When the product does not operate normally under normal operating conditions. Adjust only those controls that are covered by the operating instructions in this manual; improper adjustment of other controls may result in damage to the unit and may often require extensive work by a qualified technician to restore the unit to normal operation;
	- e. When the product has been dropped or the cabinet has been damaged;
	- f. When the product exhibits a distinct change in performance, indicating a need for service.

# <span id="page-4-0"></span>**Warranty**

## <span id="page-4-1"></span>**Standard Warranty**

- Datavideo equipment is guaranteed against any manufacturing defects for one year from the date of purchase.
- The original purchase invoice or other documentary evidence should be supplied at the time of any request for repair under warranty.
- Damage caused by accident, misuse, unauthorized repairs, sand, grit or water is not covered by this warranty.
- All mail or transportation costs including insurance are at the expense of the owner.
- All other claims of any nature are not covered.
- Cables & batteries are not covered under warranty.
- Warranty only valid within the country or region of purchase.
- Your statutory rights are not affected.

## <span id="page-4-2"></span>**Two Year Warranty**

- All Datavideo products purchased after 01-Oct.-2008 qualify for a free one year extension to the standard Warranty, providing the product is registered with Datavideo within 30 days of purchase. For information on how to register please visit www.datavideo-tek.com or contact your local Datavideo office or authorized Distributors
- Certain parts with limited lifetime expectancy such as LCD Panels, DVD Drives, Hard Drives are only covered for the first 10,000 hours, or 1 year (whichever comes first).

Any second year warranty claims must be made to your local Datavideo office or one of its authorized Distributors before the extended warranty expires.

# <span id="page-4-3"></span>**Disposal**

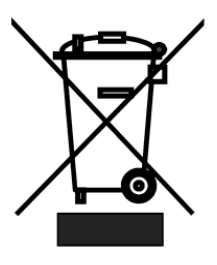

## **For EU Customers only - WEEE Marking**

This symbol on the product indicates that it will not be treated as household waste. It must be handed over to the applicable take back scheme for the recycling of electrical and electronic equipment. For more detailed information about the recycling of this product, please contact your local Datavideo office.

# <span id="page-5-0"></span>**1. Product Overview**

The PTC-150 HD/SD Video Camera is a PTZ camera that can be mounted on a wall, ceiling, floor, or a tabletop, and includes an IR remote control. The camera captures HD video at 1920 x 1080 resolution, and features wide dynamic range with backlight compensation. The camera features a motorized 30x optical zoom capability. The camera's image mirror and image rotation functions allow you to electronically adjust the image and deliver a correctly oriented image.

50 programmable presets including pan, tilt, and zoom positions, allow the camera to quickly move between predetermined camera positions using the remote, or an available PTZ controller.

For multi-camera shoots, the built-in tally light can identify when the camera is actived. The camera features a built-in IR cut filter in the image path for low light shooting, and then returns for daytime shooting. Moreover, PTC-150 supports real time position report on a per frame basis; this will be helpful to virtual studio application. The camera supports Sony VISCA protocol for PTZ control using RS-422 interface over the unit's RJ-45 port.

# <span id="page-5-1"></span>**2. Features**

- HD Resolution: 1/2.8" High Definition 2.14 M Pixels progressive CMOS sensor
- $\bullet$  30x optical zoom (f = 4.3 mm to 129 mm)
- High definition formats supported: 1080/59.94p, 1080/50p, 1080/59.94i, 1080/29.97p, 1080/25p, 1080/50i, 720/59.94p, 720/50p
- Standard definition formats supported: 480i, 576i
- Digital Noise Reduction Function (DNR) to reduce the noise and enable clearer image under low light conditions.
- Position coordinates report in real time per frame.
- Video Output: HD-SDI + CVBS + HDMI synchronously.
- Tally LED Design
- Supports VISCA Protocol Keyboard
- Supports DVIP Control Protocol

# <span id="page-6-0"></span>**3. Location and Function of Parts**

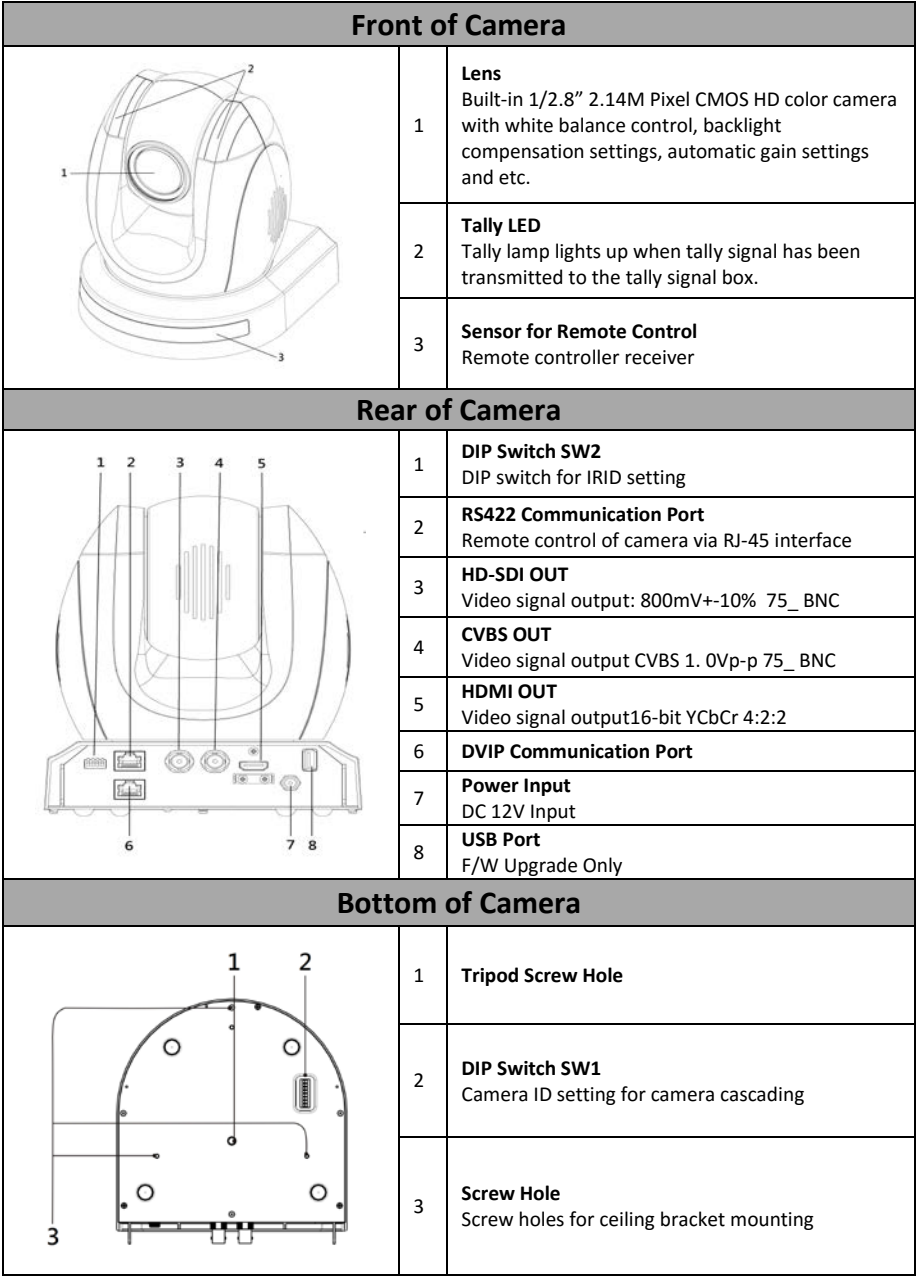

# <span id="page-7-0"></span>**4. System Diagram**

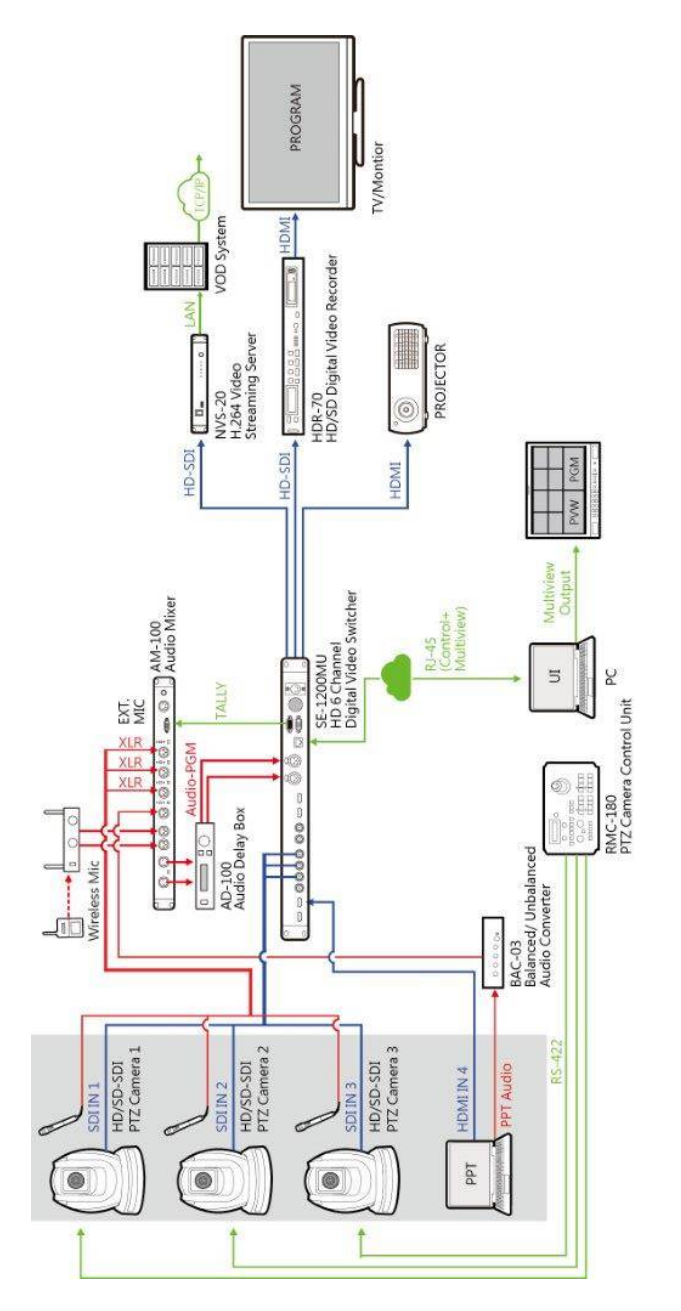

# <span id="page-8-0"></span>**5. Remote Control and On-Screen Menu**

## <span id="page-8-1"></span>**5.1 Remote Control Functions**

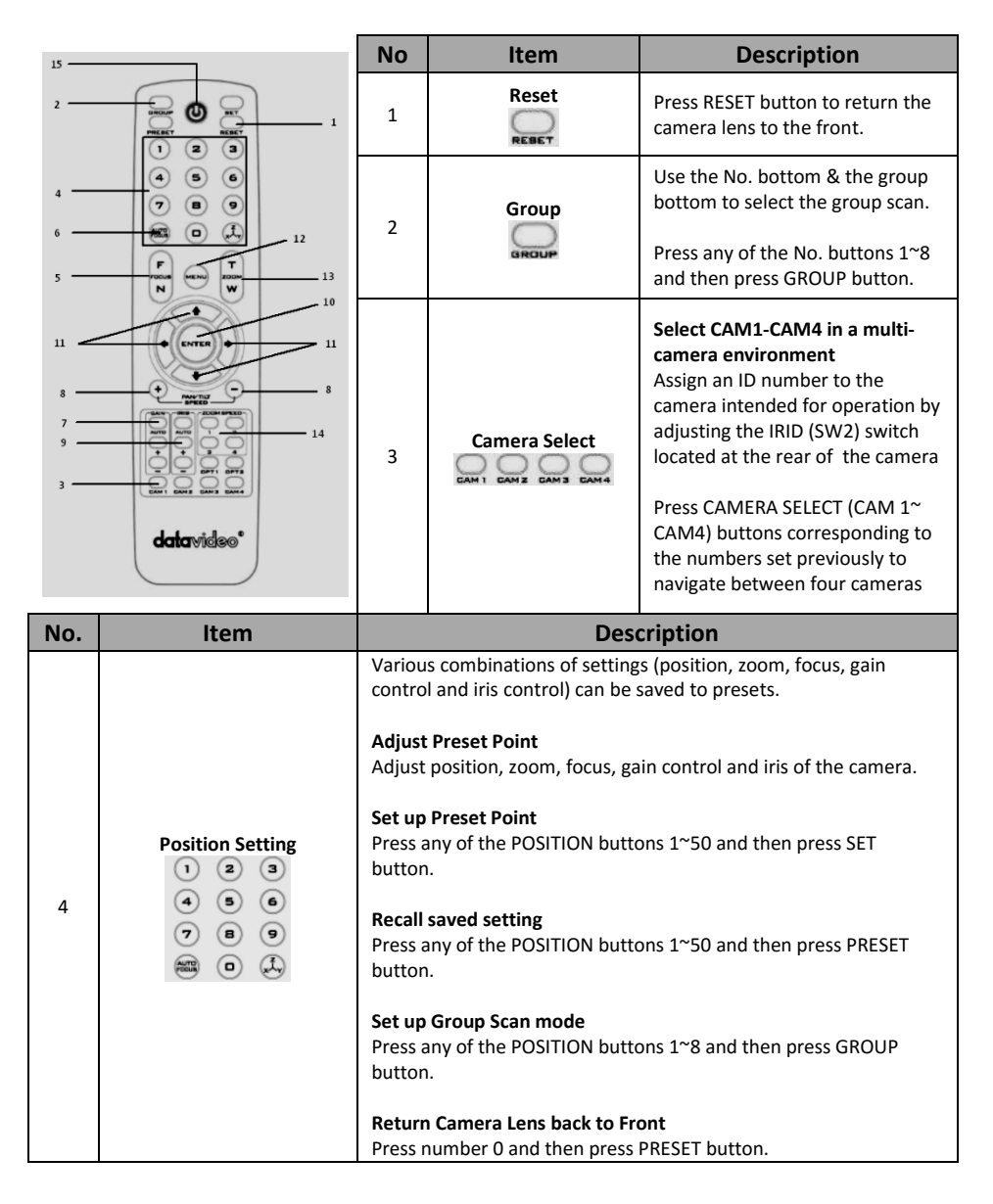

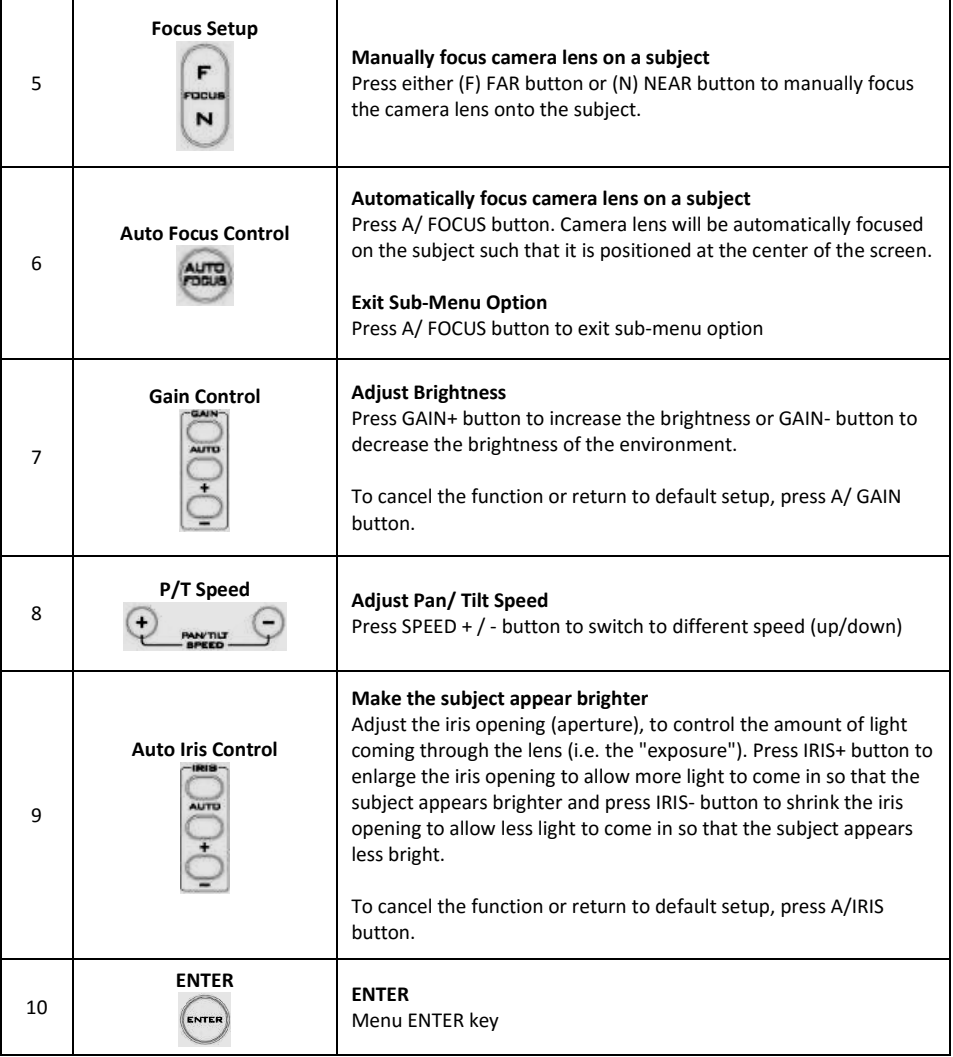

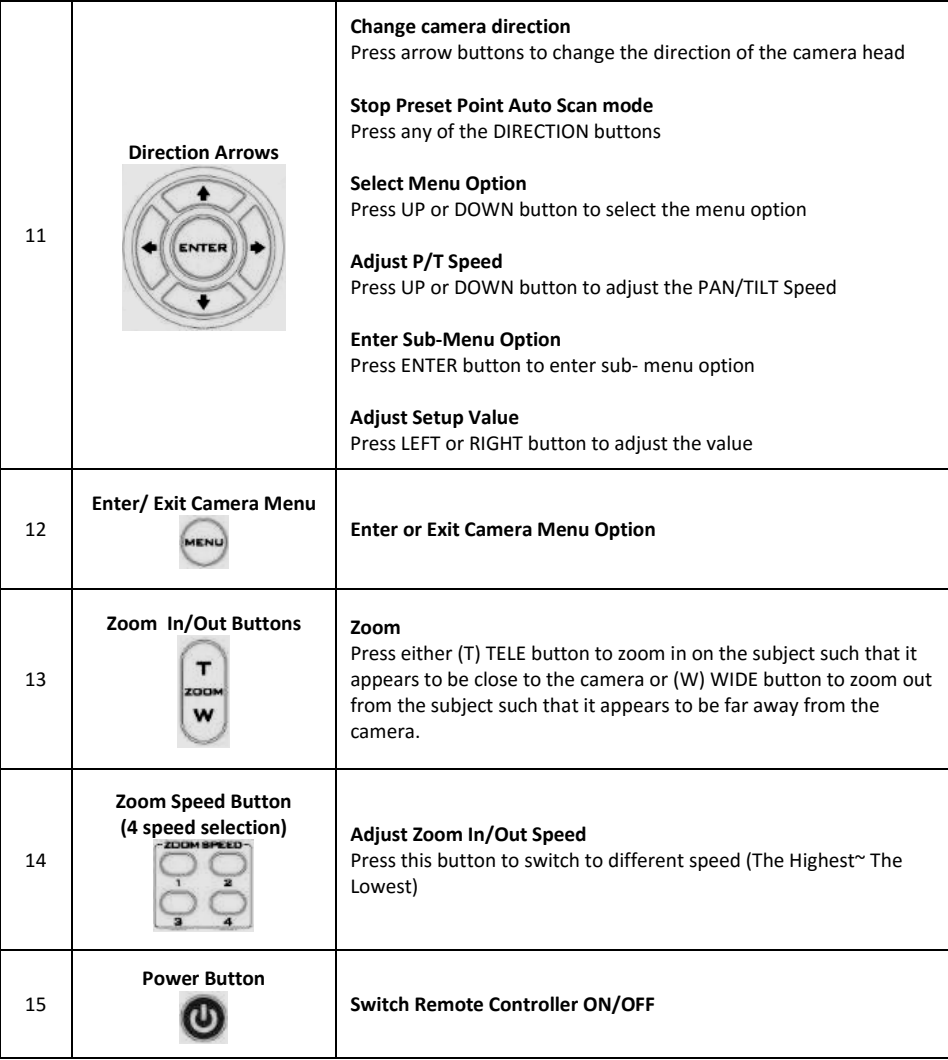

## <span id="page-11-0"></span>**5.2 On-Screen Menu**

On-Screen Menu allows the user to change various camera settings such as shooting conditions and the system setup. Press **[Menu]** on the **remote control** to enter the on-screen menu as shown below.

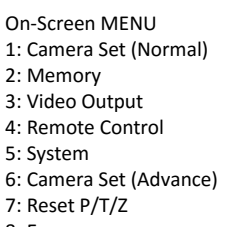

8: Escape

The following table lists all the sub-options of the options on the main menu.

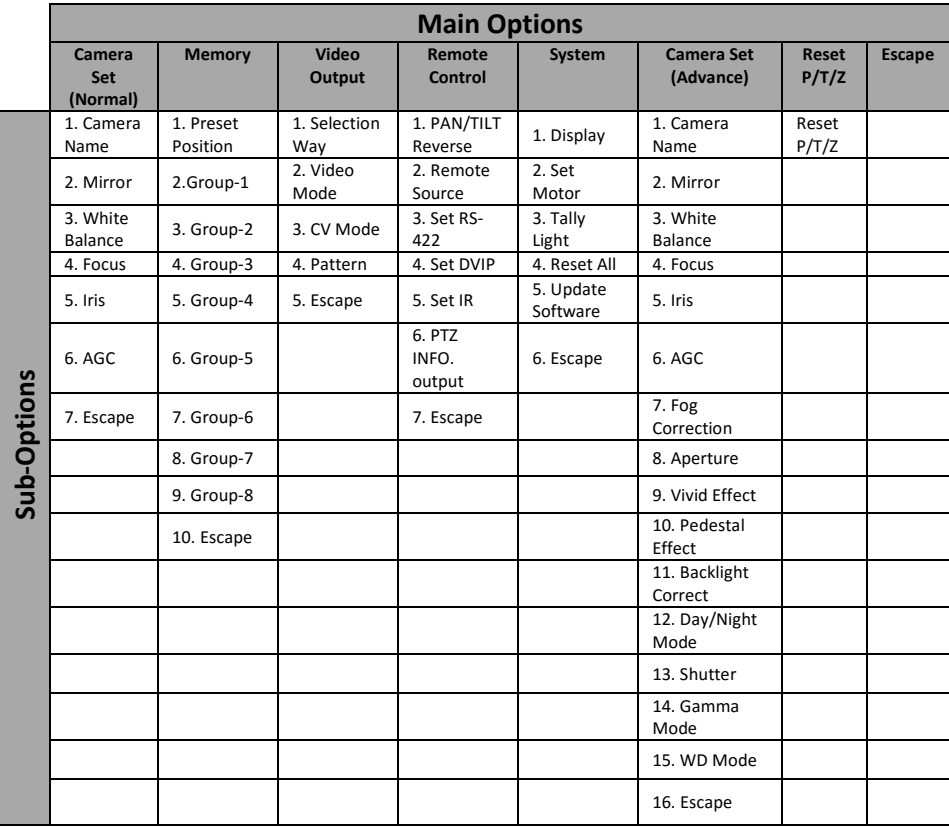

Details of all options in the on-screen menu are listed in the table below.

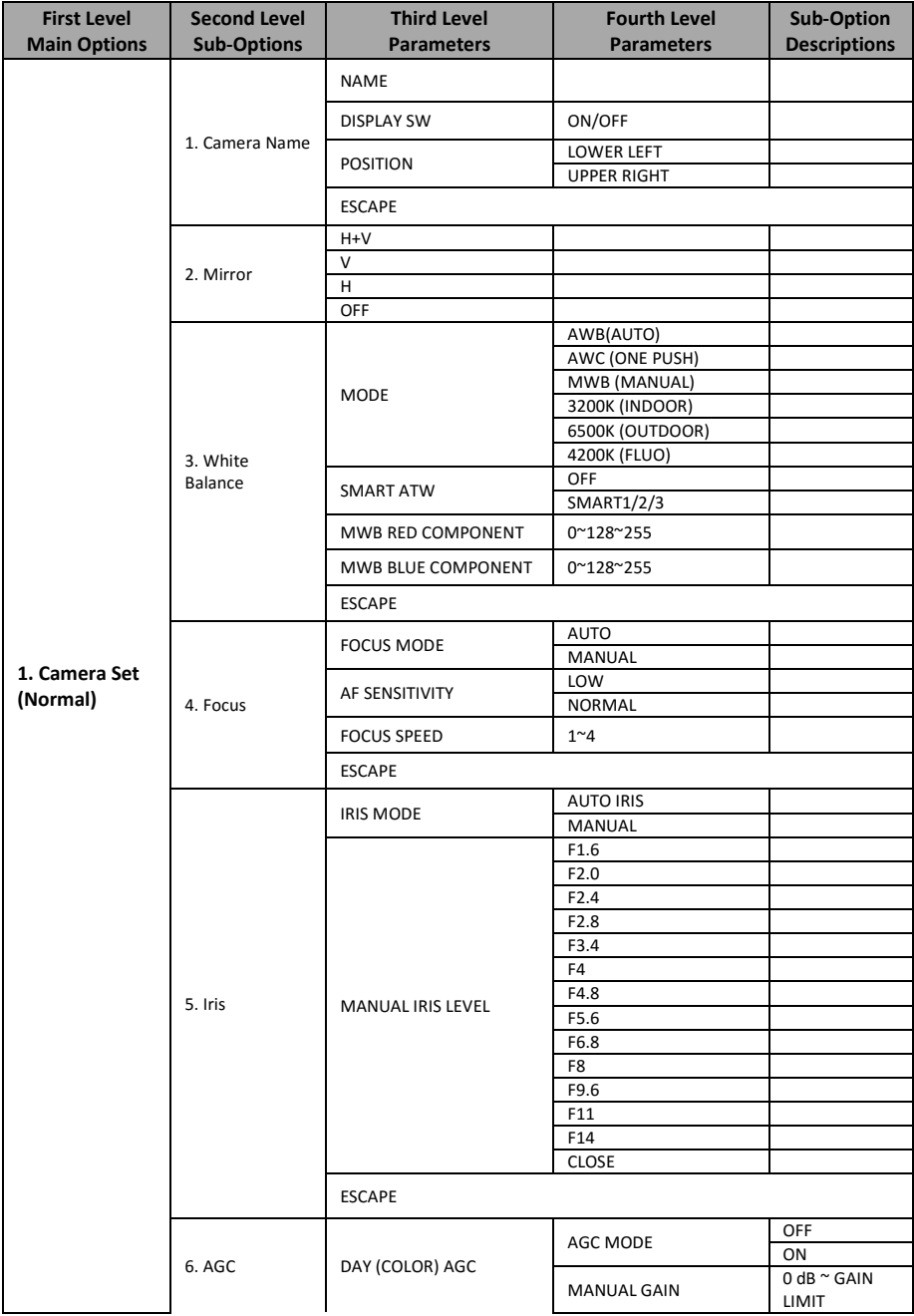

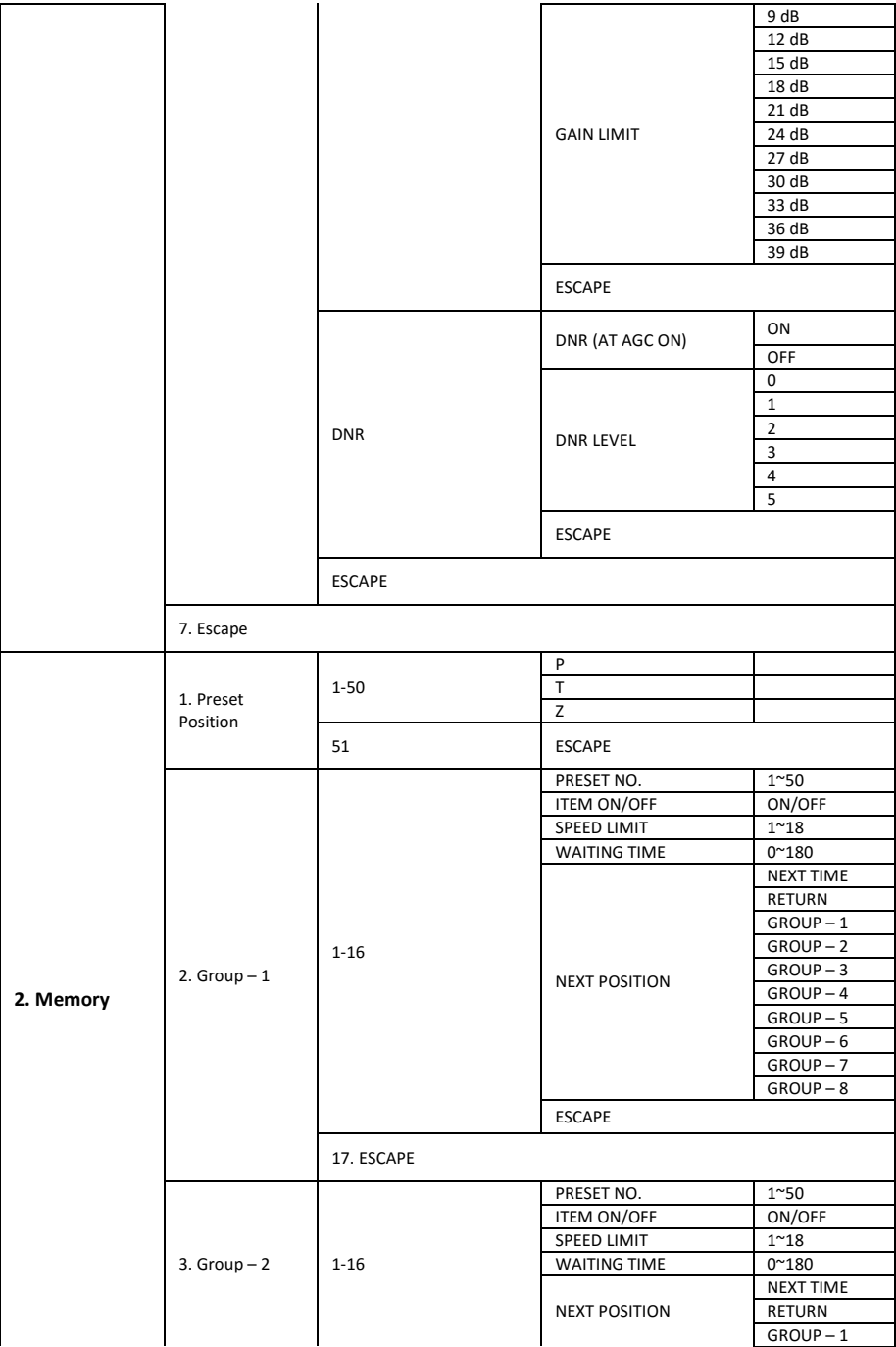

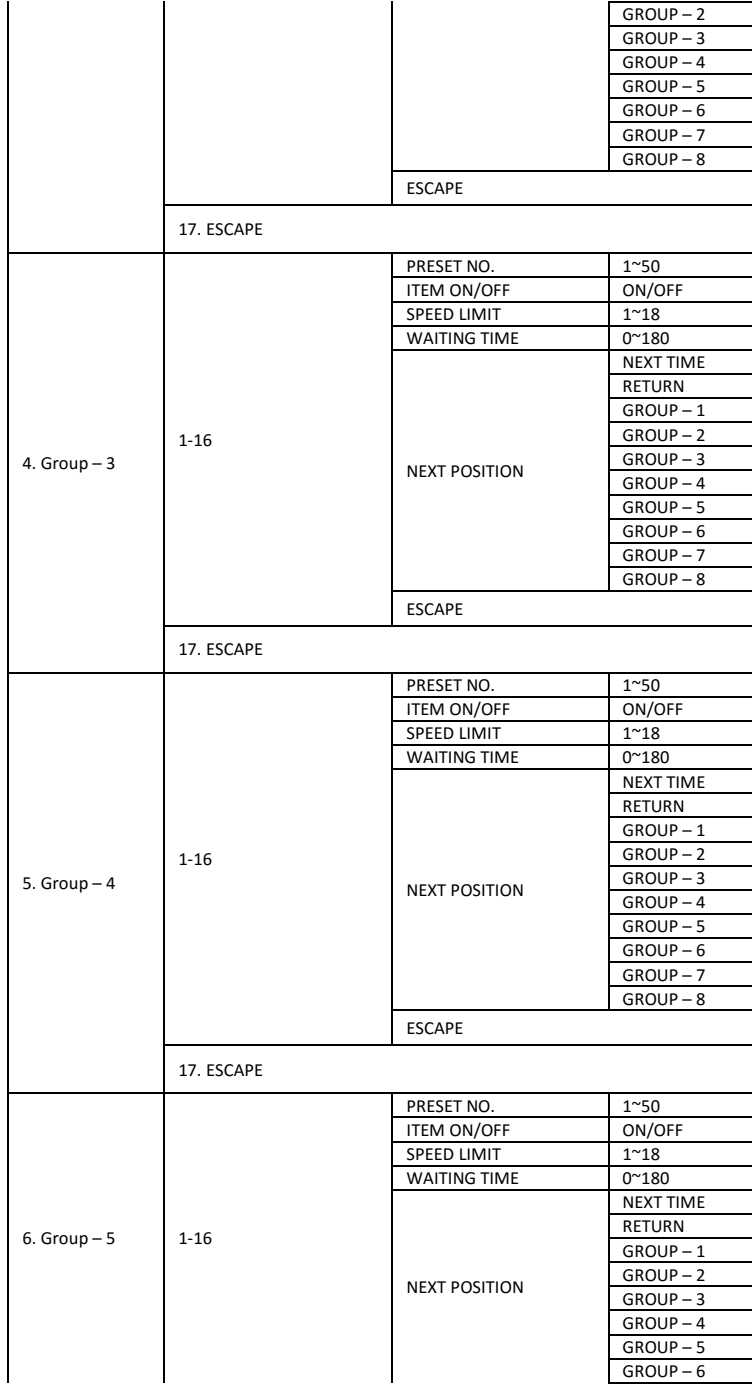

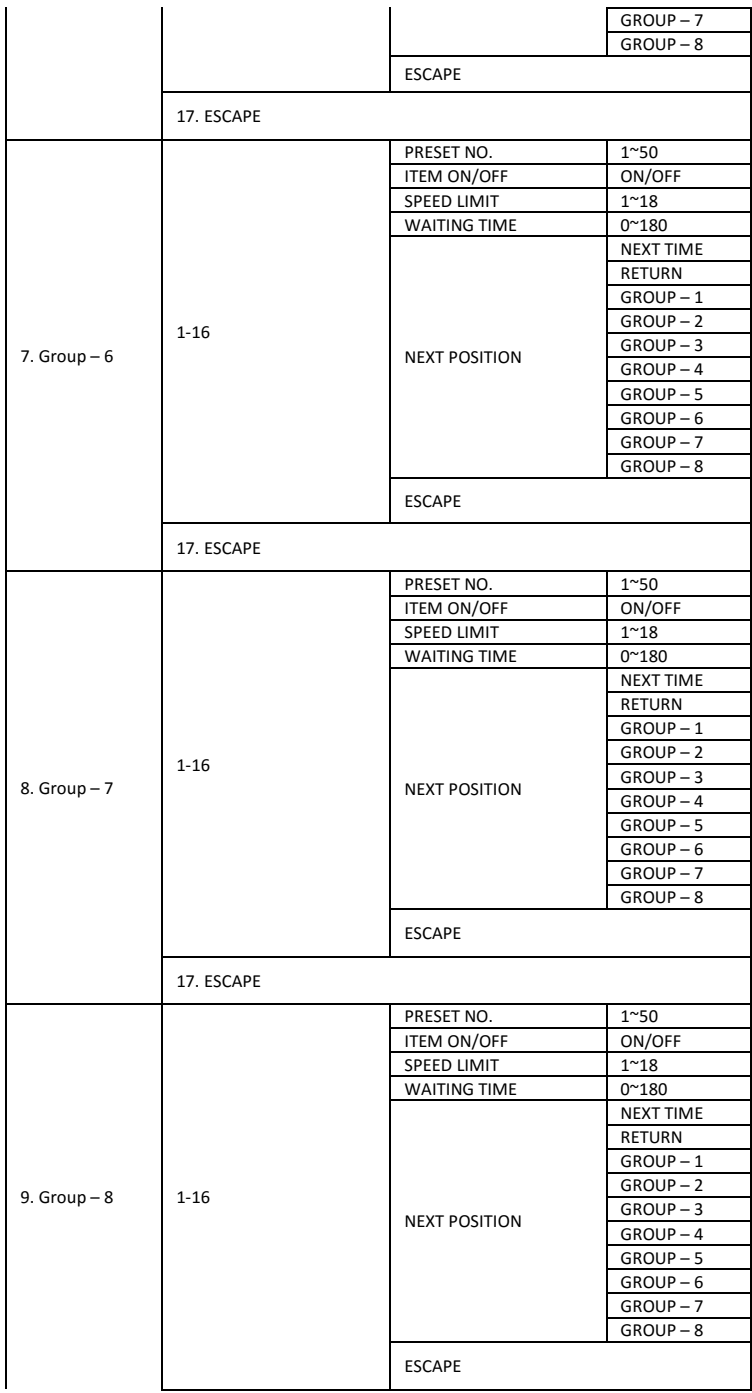

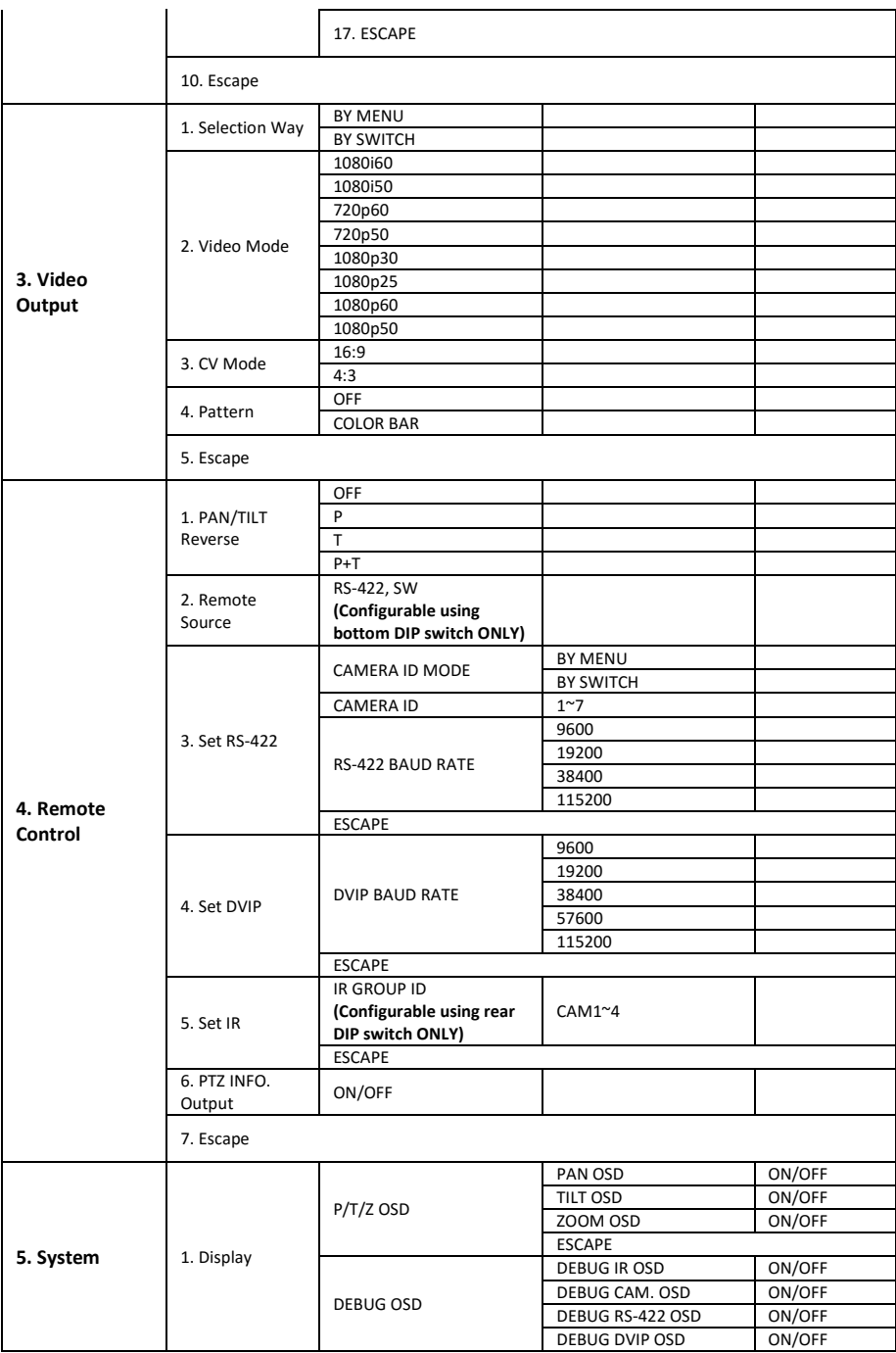

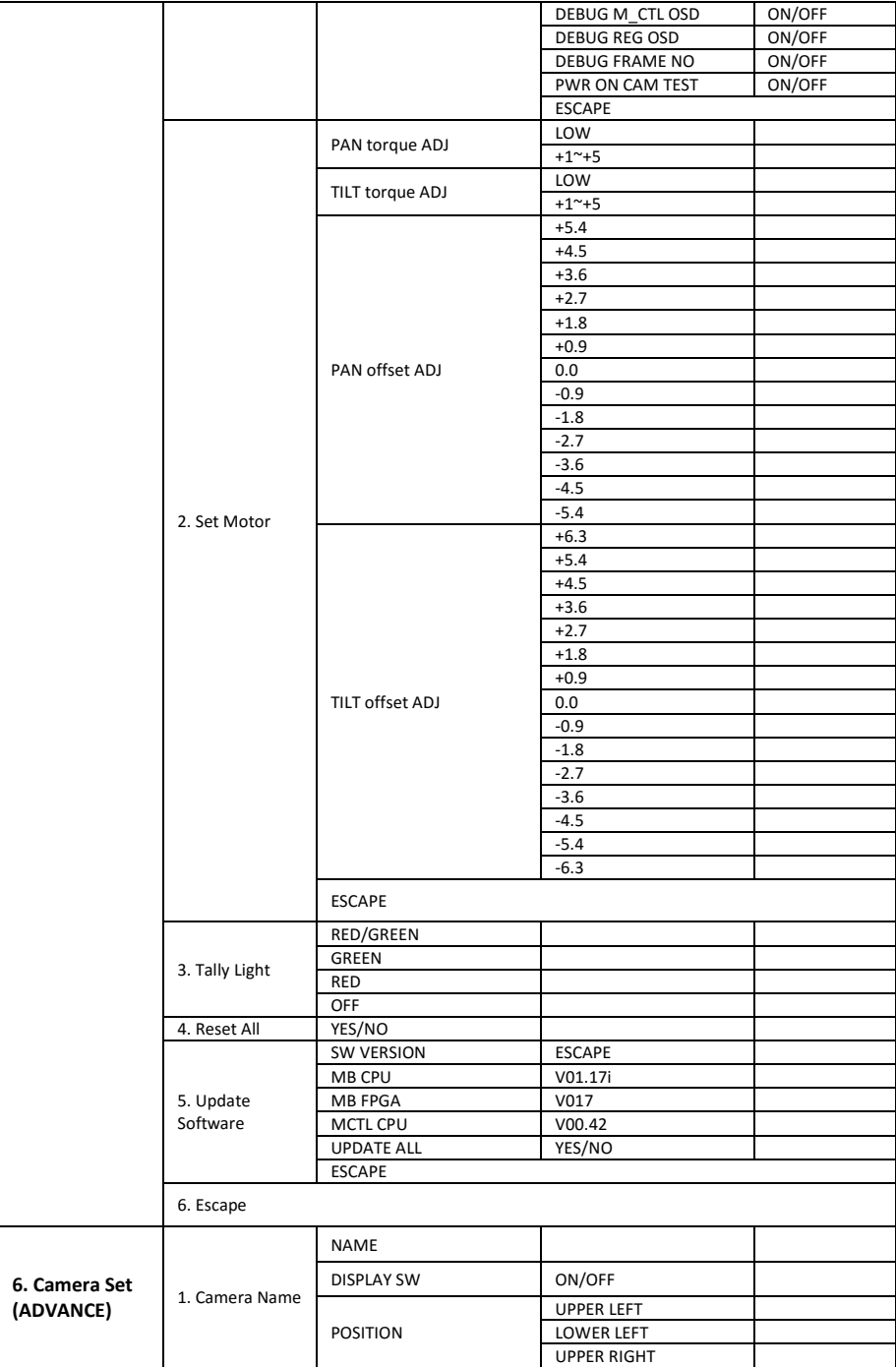

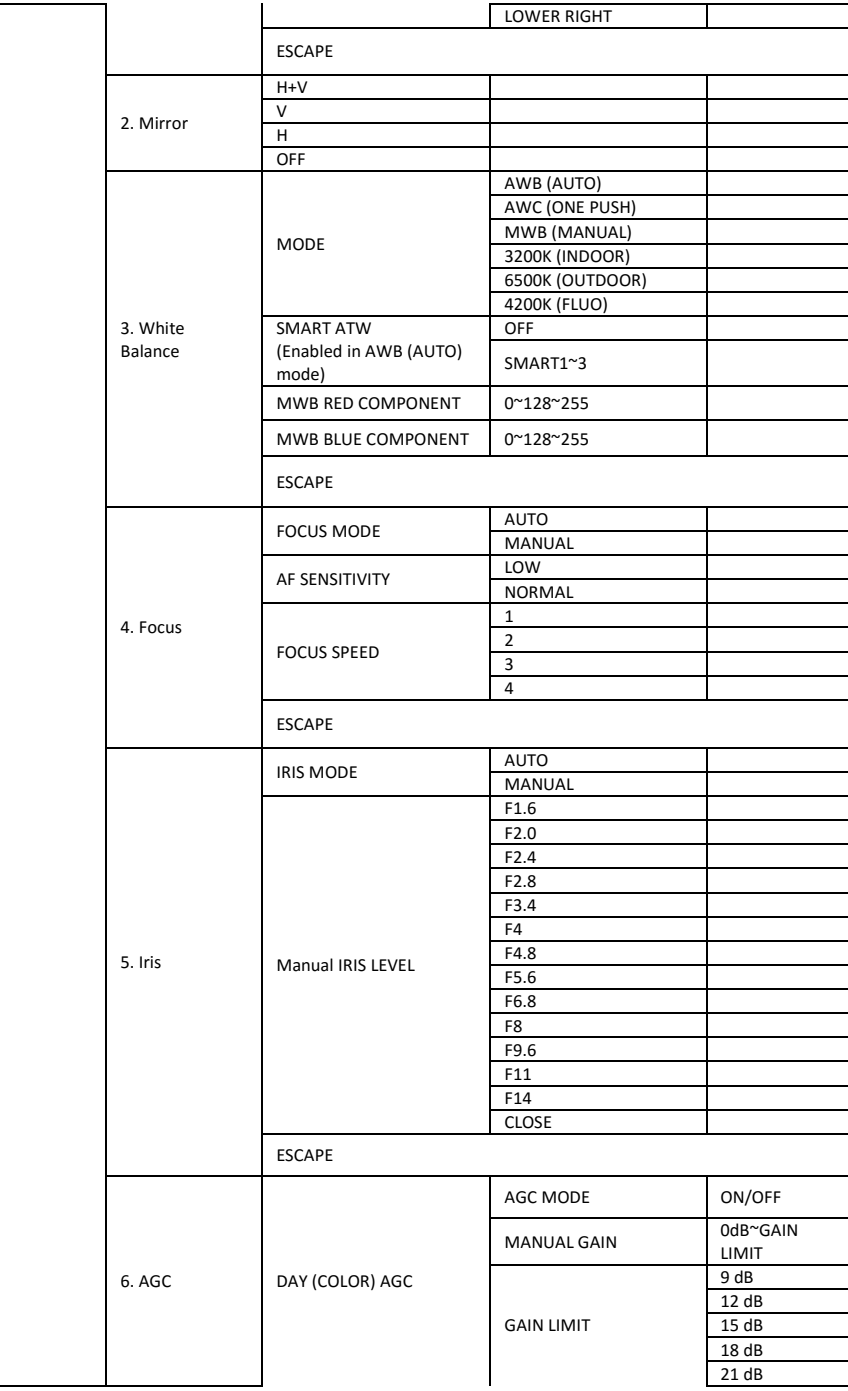

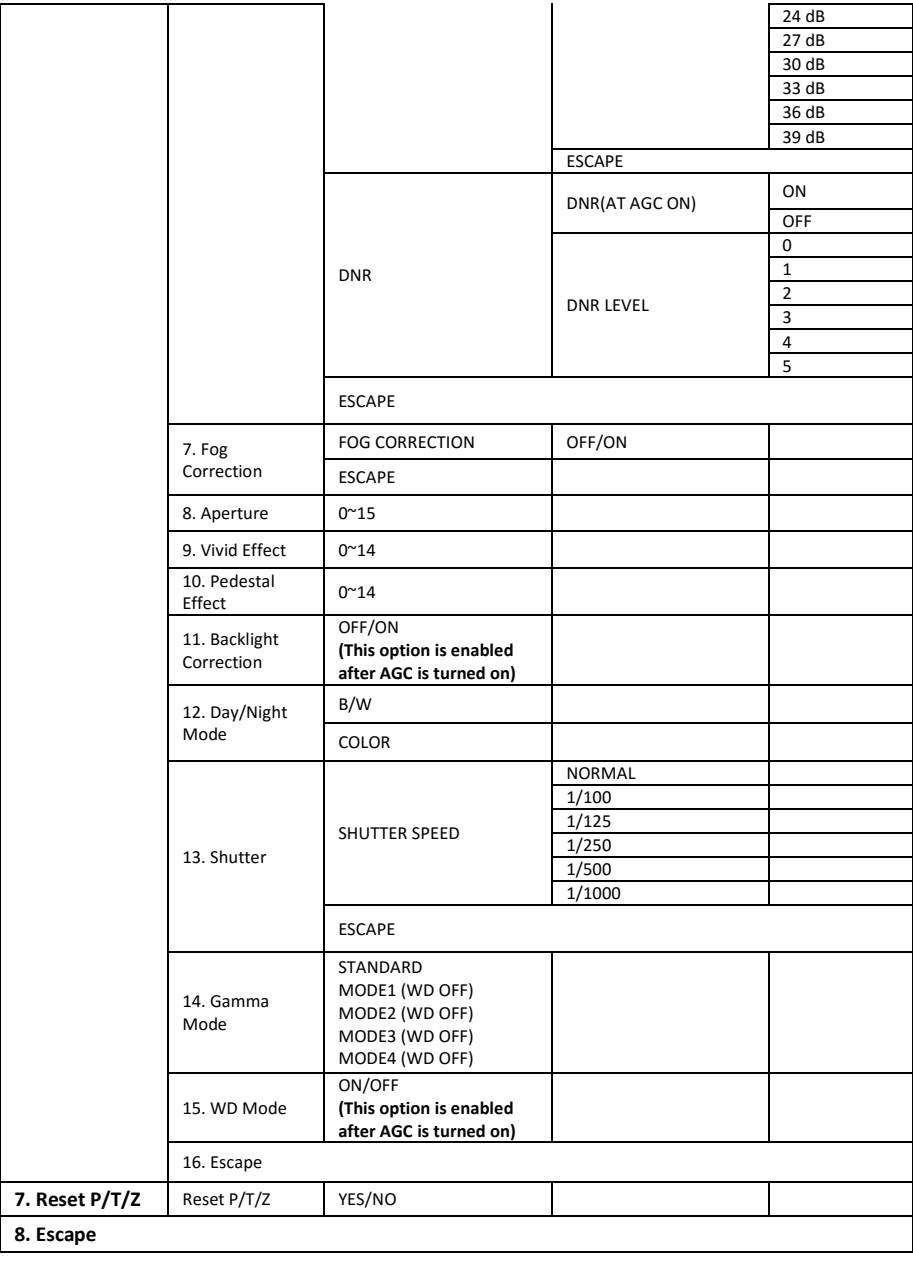

# <span id="page-20-0"></span>**6. Instruction for installation**

## <span id="page-20-1"></span>**6.1 Step 1 – DIP Switch Setting**

Set the Mirror option to H+V mode.

## <span id="page-20-2"></span>**6.2 Step 2 – One End of Retaining Wire**

Attach the retaining wire to the junction box mounted on the ceiling by screwing one end of the retaining wire into a screw hole in the junction box with a screw (not supplied) as shown in the diagram below.

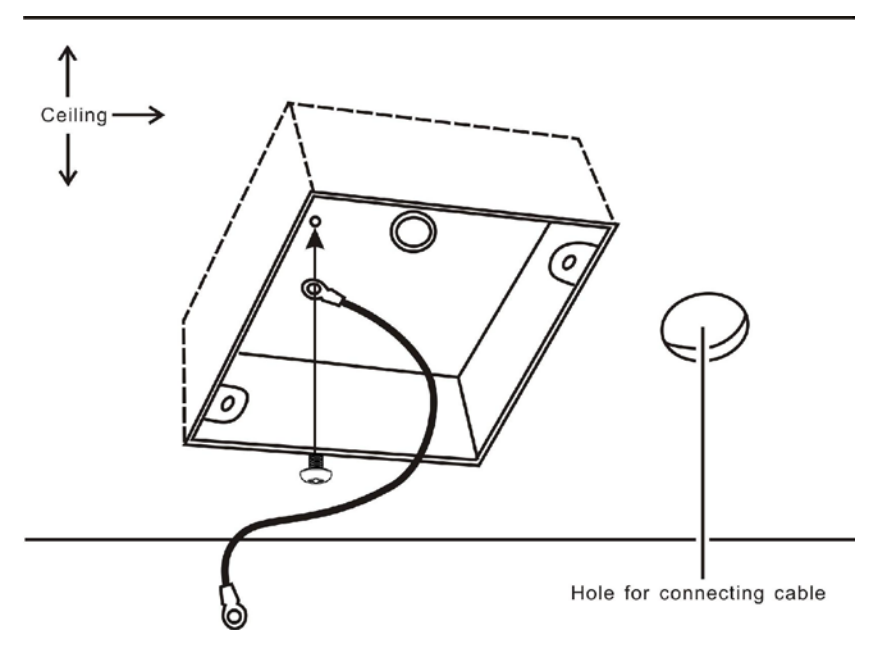

## <span id="page-20-3"></span>**6.3 Step 3 – Ceiling Bracket (B)**

- Again, as illustrated in the diagram below, screw a ceiling bracket (B) into the junction box mounted on the ceiling.
- Make sure the screw holes of the ceiling bracket (B) are aligned with the holes on the junction box.

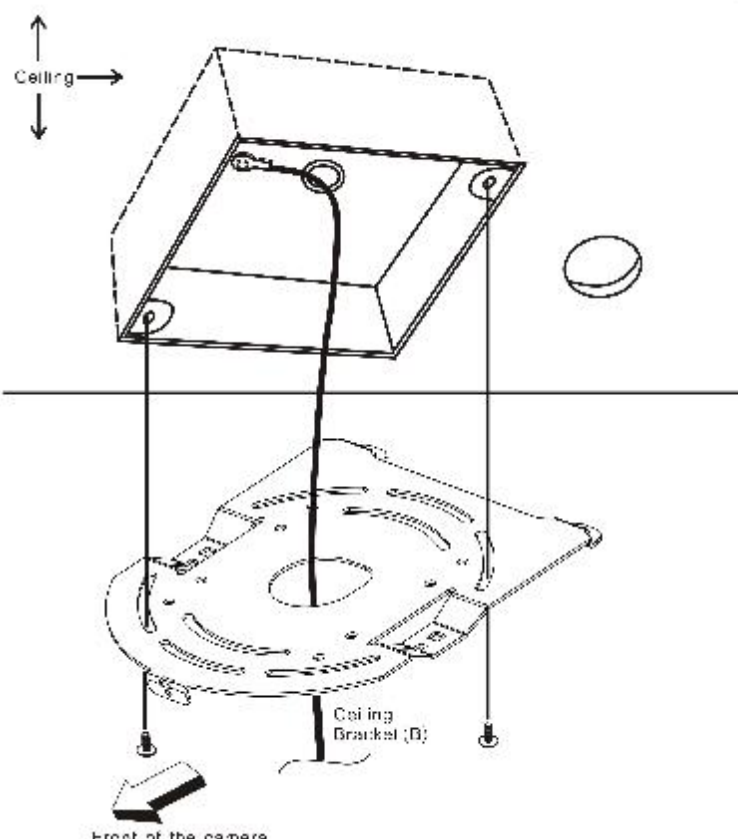

#### Front of the camera

## <span id="page-21-0"></span>**6.4 Step 4 – Ceiling Bracket (A) and Camera**

- Screw ceiling bracket (A) into the bottom of the camera using three screws.
- Position the screws as shown in the diagram below
- Align the screw holes on the bottom of the camera with those in the ceiling bracket.
- Insert the screws into the corresponding screw holes in the numbered order
- The other end of the retaining wire is screwed into the screw hole #3.
- Securely tighten all three screws

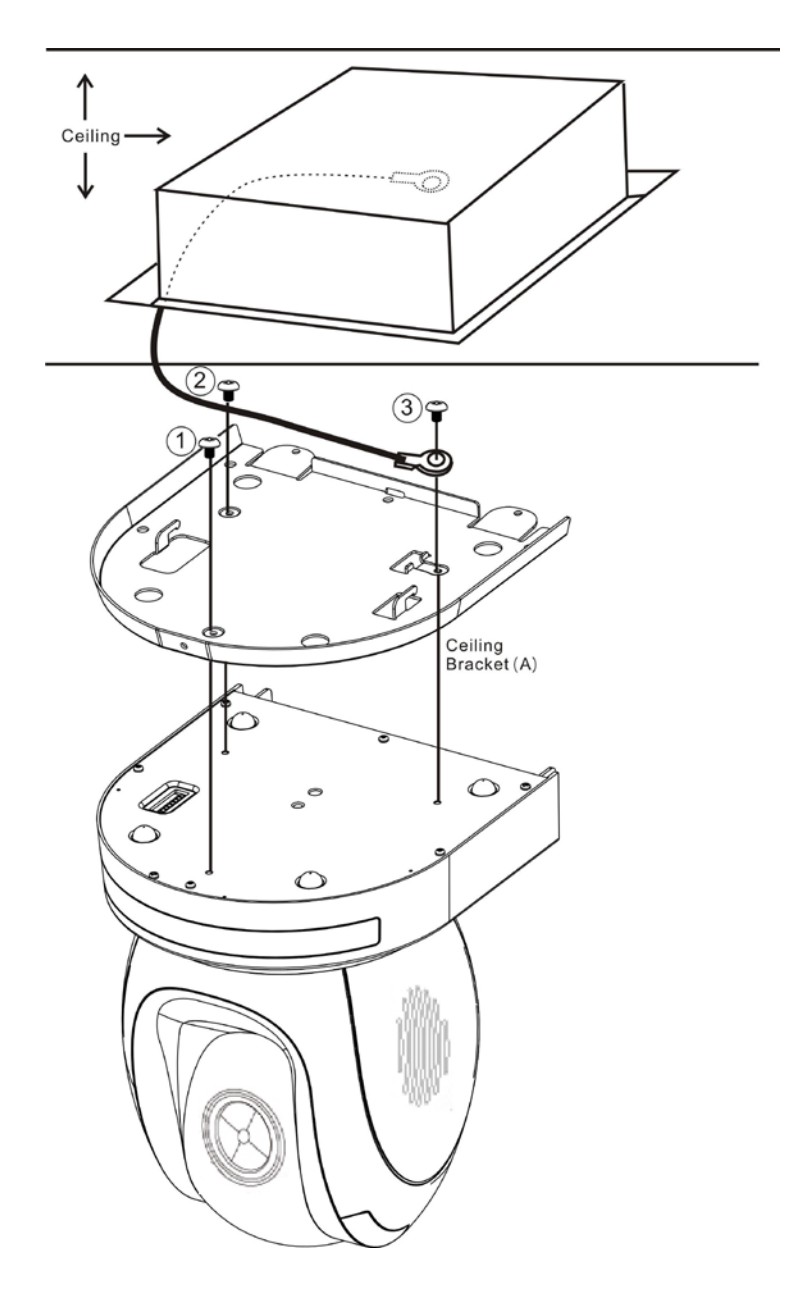

## <span id="page-23-0"></span>**6.5 Step 5 – Mount Camera to Ceiling**

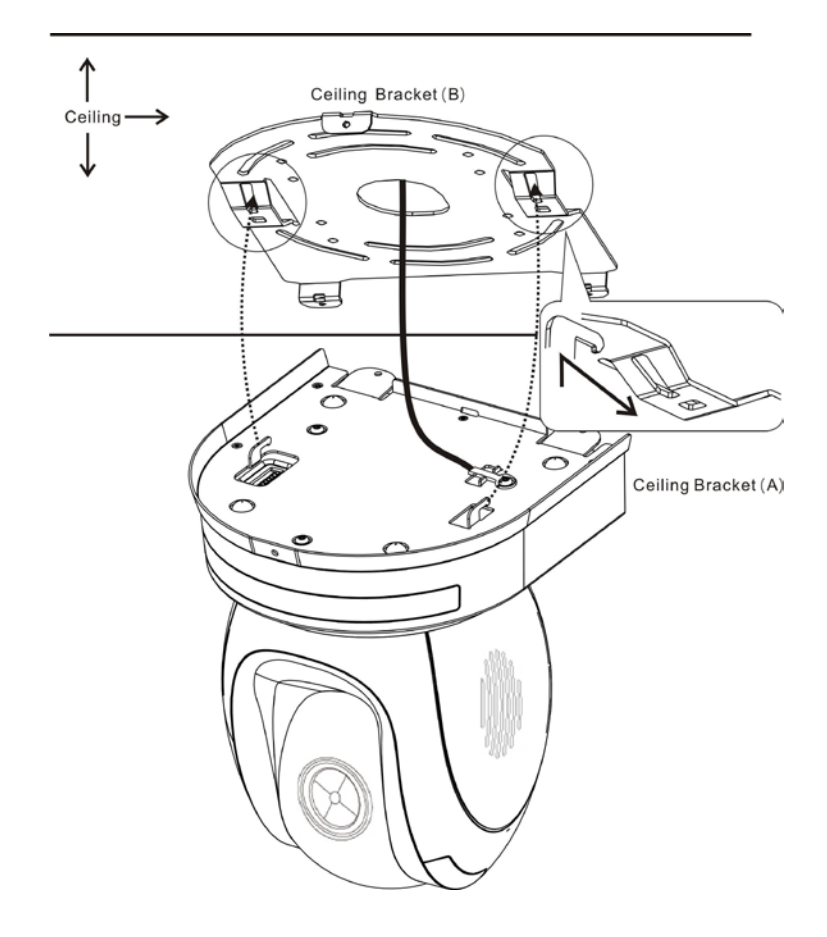

## <span id="page-24-0"></span>**6.6 Step 6 – Screw to Fix Camera**

Fix the camera by screwing three screws into the corresponding screw holes as shown in the diagram below.

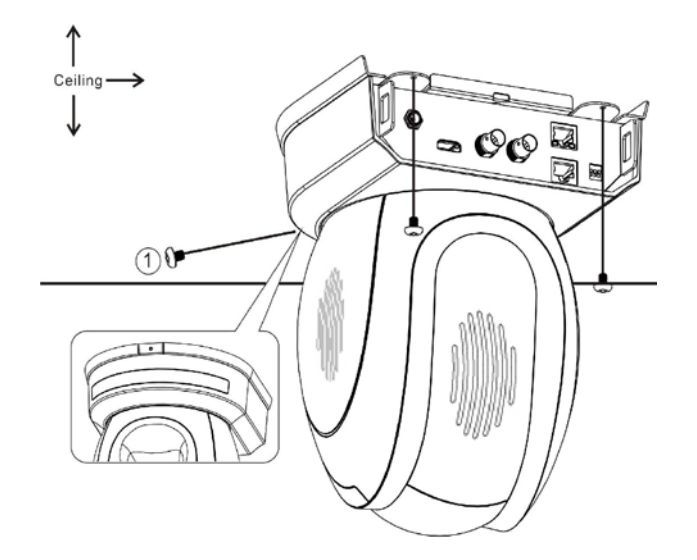

## <span id="page-24-1"></span>**6.7 Step 7 – Cable Connection**

Connect the cables to the connectors located on the rear of the camera.

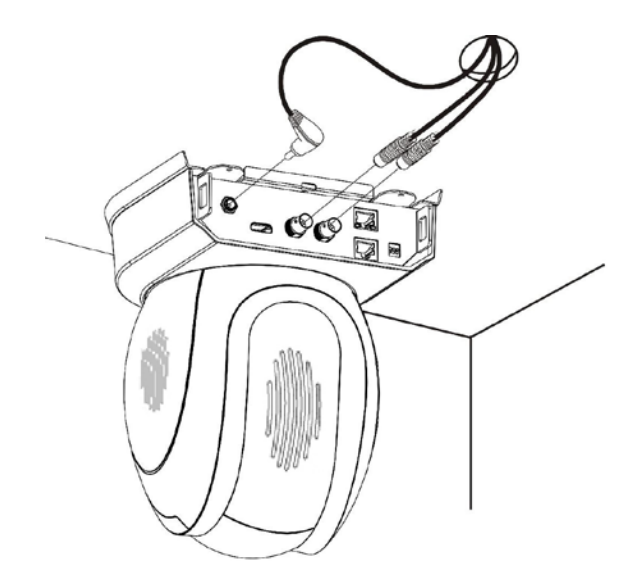

# <span id="page-25-0"></span>**7. DIP Switch Settings**

## <span id="page-25-1"></span>**7.1 RS-422**

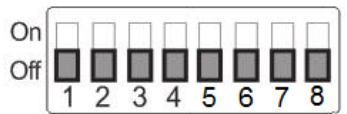

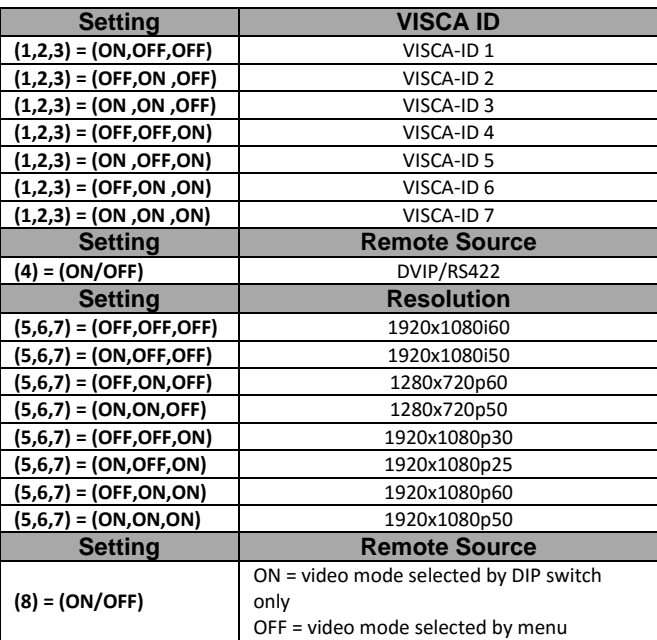

## <span id="page-25-2"></span>**7.2 IRID**

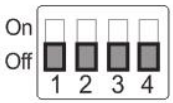

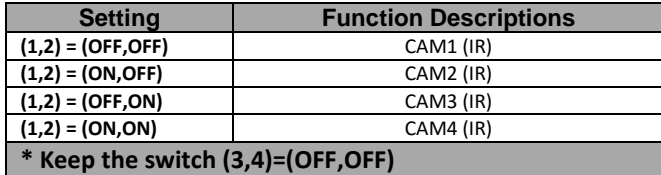

# <span id="page-26-0"></span>**8. DVIP Control Protocol**

# <span id="page-26-1"></span>**8.1 DVIP Setup**

DVIP is a user interface that allows the user to control multiple PTC-150 cameras remotely. The DVIP setup procedure is outlined as follows:

1. Locate the DIP switch at the bottom of the PTC-150 camera

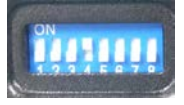

2. Set DIP Switch positions 1 and 4 to ON

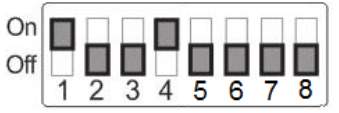

- 3. Plug in the power cord into the PTC-150 and connect it to a monitor via the HDMI interface.
- 4. Open the main menu by pressing the menu button on the remote control and select option 4 "Remote Control"

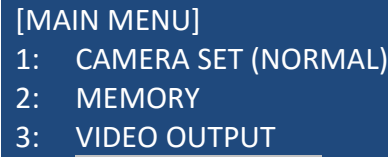

- 4: REMOTE CONTROL
- 5: SYSTEM
- 6: CAMERA SET (ADVANCE)
- 7: RESET P/T/Z
- 8: ESCAPE
- 5. Select "SET DVIP" to configure the DVIP port

[REMOTE CONTROL]

- 1: PAN/TILT REVERSE: P+T
- 2: REMOTE SOURCE: DVIP, SW
- 3: SET RS422
- 4: SET DVIP
- 5: SET IR
- 6: PTZ INFO. OUTPUT: OFF
- 7: ESCAPE

6. Set the DVIP baud rate to to 115200

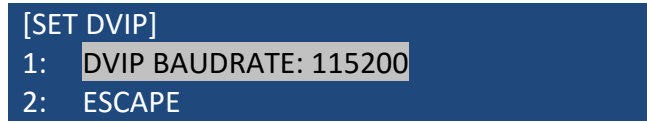

- 7. Connect your PC and the PTC-150 to an Ethernet router, which should automatically assign an IP to the PTC-150
- 8. On the PC, open the DVIP Configuration Tool by double clicking "DVIP\_ConfigureTools.exe". **The DVIP Configuration Tool can be obtained from the Datavideo local distributors.**

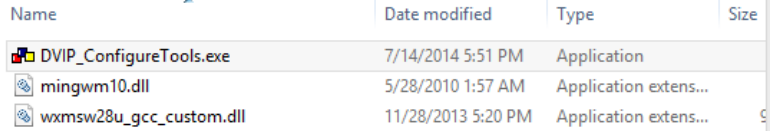

9. After the DVIP Configuration Tool is opened, select your network interface card as the Interface and click the "Search" button

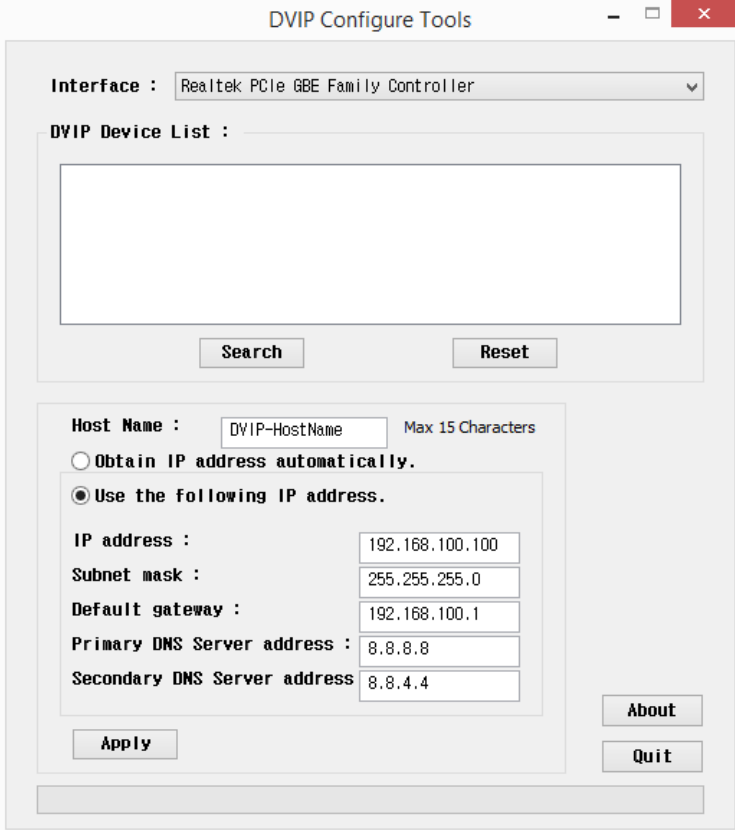

10. On the DVIP Device List, you will then be able to see the Device Name, MAC address and IP address of the connected PTC-150.

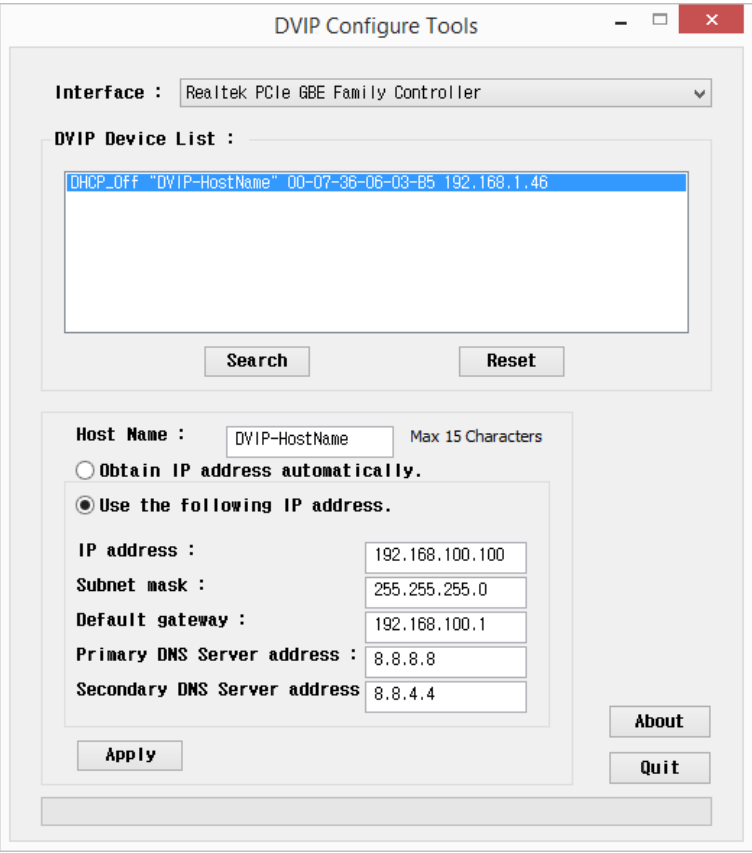

- 11. After the network setting (True Static and DHCP) and the host name are configured, click the "Apply" button
- 12. The user will be prompted if the setup is successful.
- 13. Reboot the PTC-150 to apply the new settings.

## <span id="page-29-0"></span>**8.2 DVIP Control Operation Guide**

### **8.2.1 Physical Layer**

- Control Interface: Ethernet
- Communication Speed: 10/100Mbps
- Control Protocol: TCP/IP

#### **8.2.2 General Connection Information**

- By default, the DVIP is configured to operate in DHCP mode. User is allowed to reconfigure to static IP address.
- TCP/IP Control port numbers TCP port: 5002 UDP port: 5002

### **8.2.3 Packet Data**

#### **Control Command Packet (TCP)**

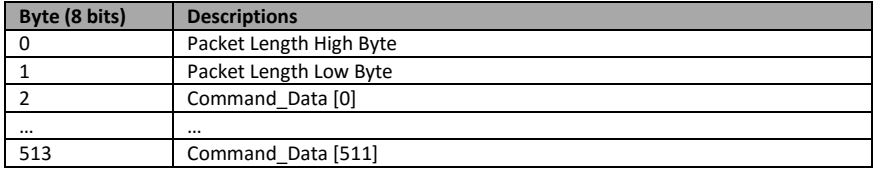

#### **Broadcast Packet**

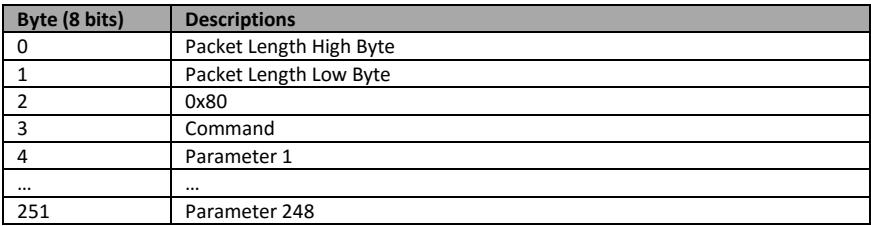

#### **Broadcast Command List – Request TCP/IP information**

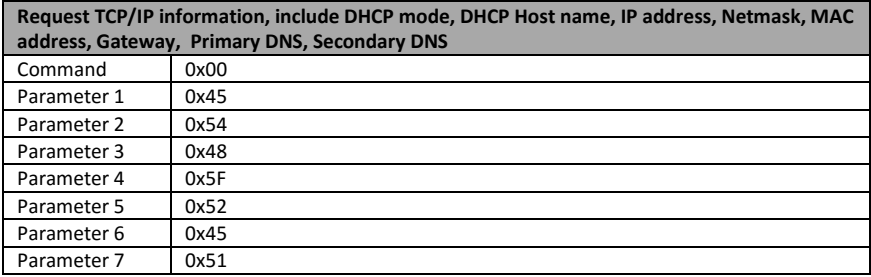

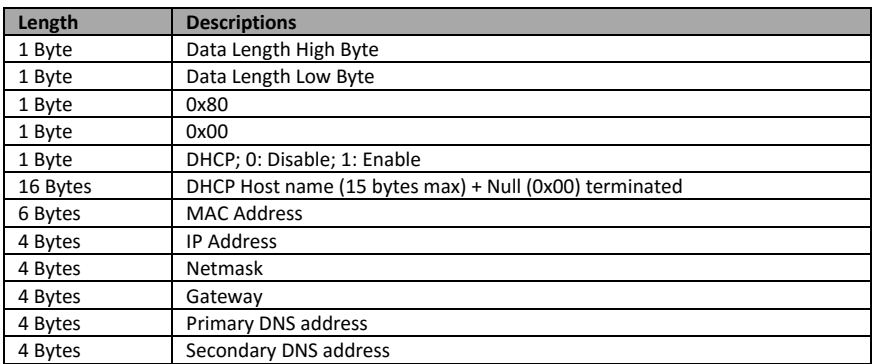

### **Broadcast Command List – Request specific DVIP device firmware revision**

Command Issue to DVIP device

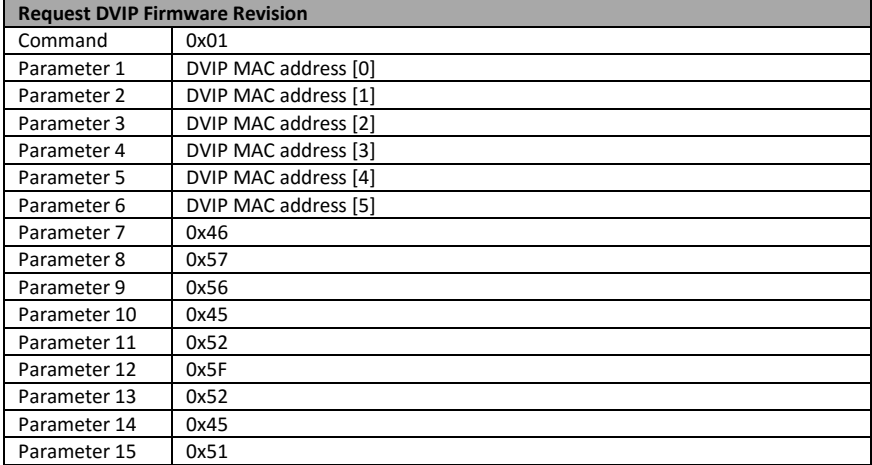

Command Return from DVIP device

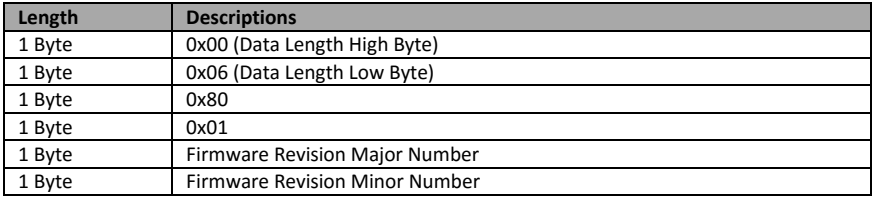

#### **Broadcast Command List – Set DHCP Mode**

Command Issue to DVIP device

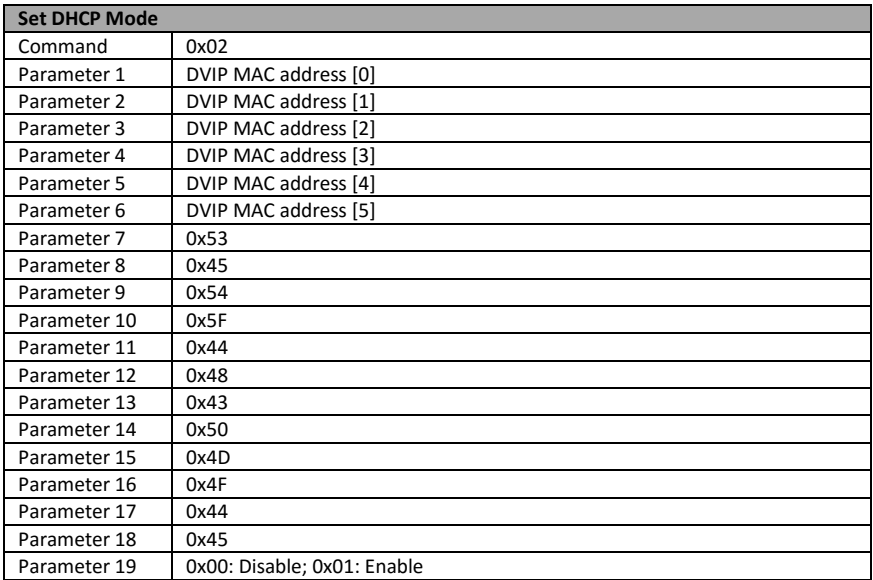

#### Command Return from DVIP device

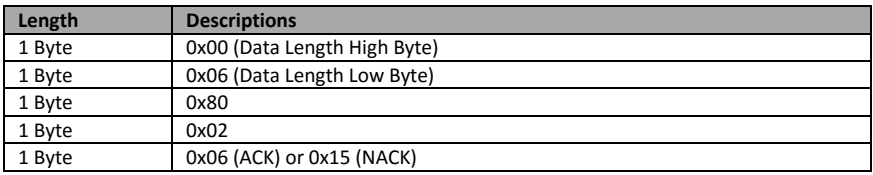

#### **Broadcast Command List – Set IP Address**

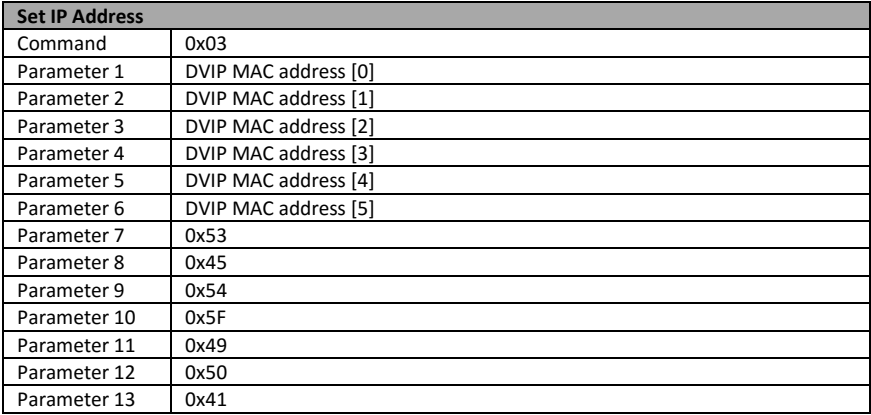

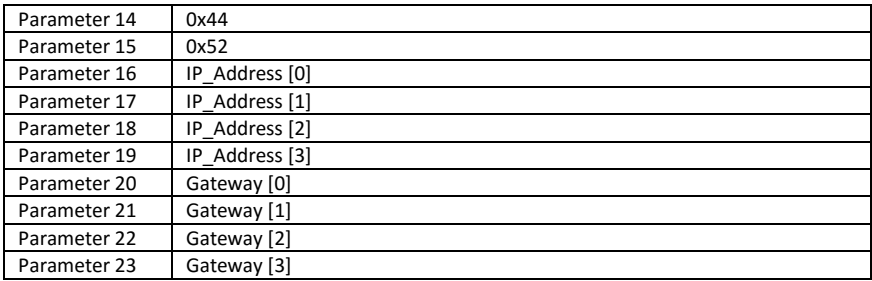

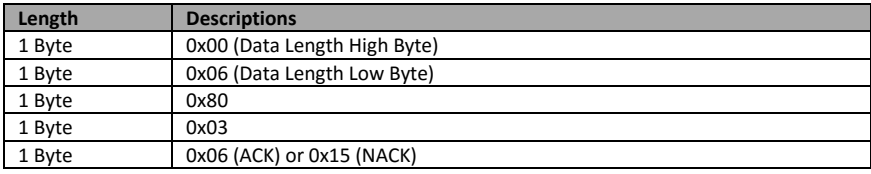

### **Broadcast Command List – Reset to Factory Default**

Command Issue to DVIP device

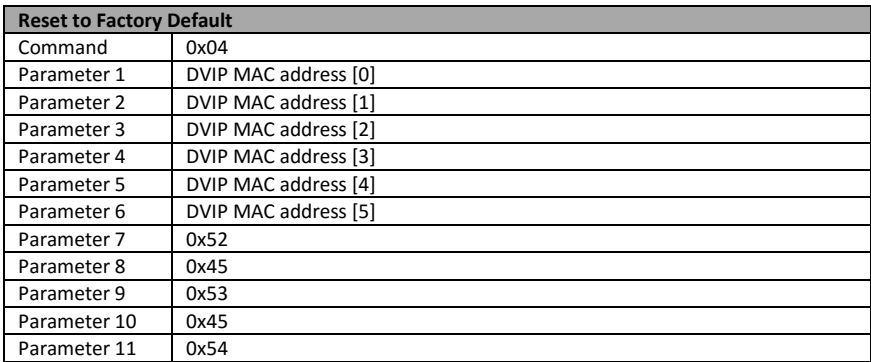

Command Return from DVIP device

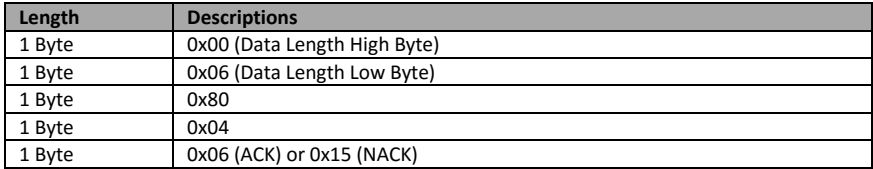

#### **Broadcast Command List – Get Device Model Number**

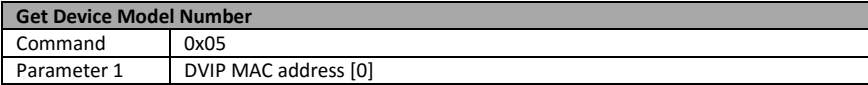

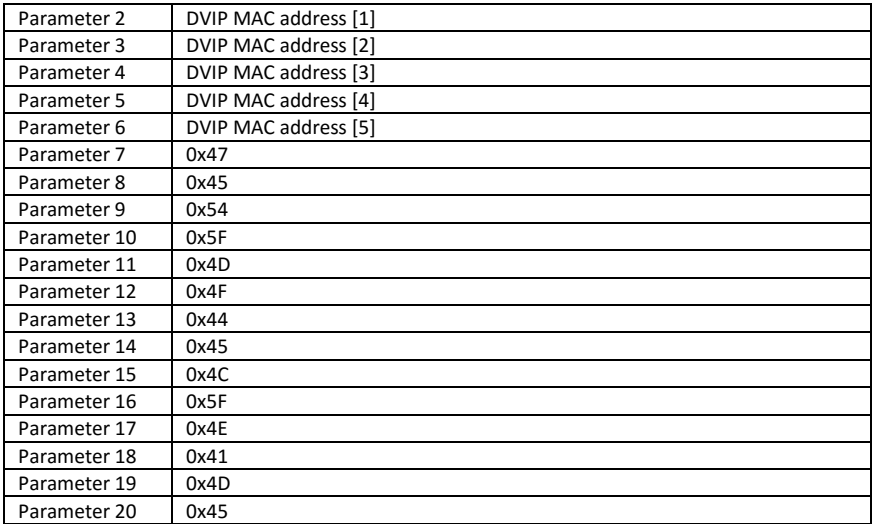

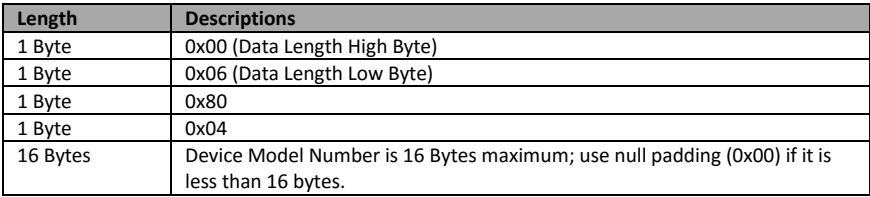

### **UDP Packet**

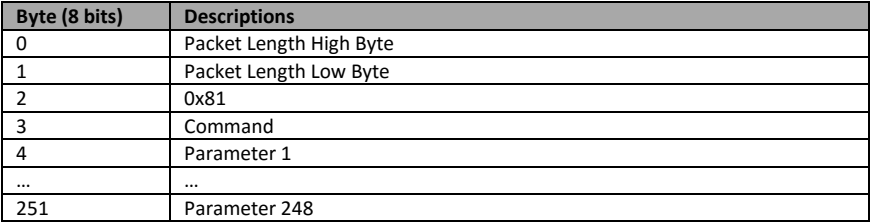

### **UDP Command List – Request TCP/IP information**

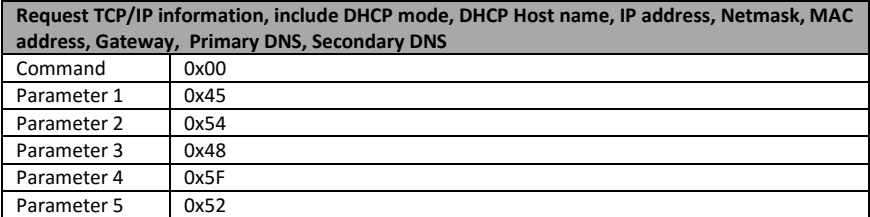

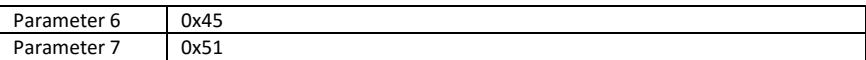

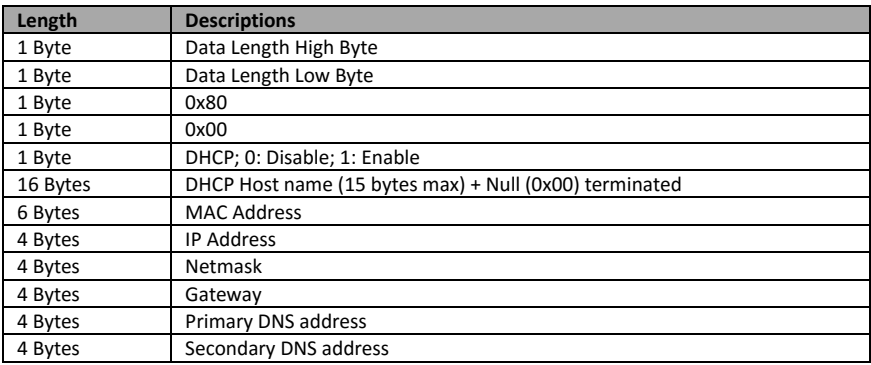

### **UDP Command List – Request specific DVIP device firmware revision**

Command Issue to DVIP device

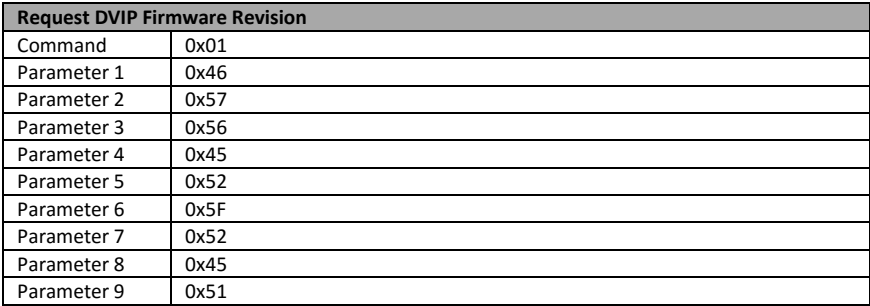

Command Return from DVIP device

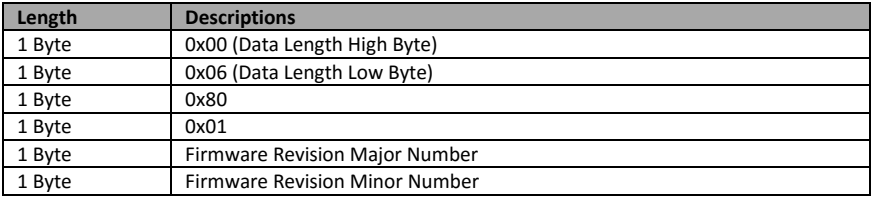

#### **UDP Command List – Set DHCP Mode**

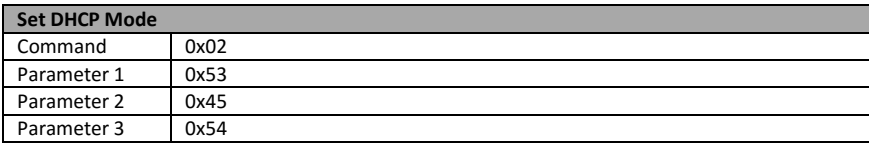

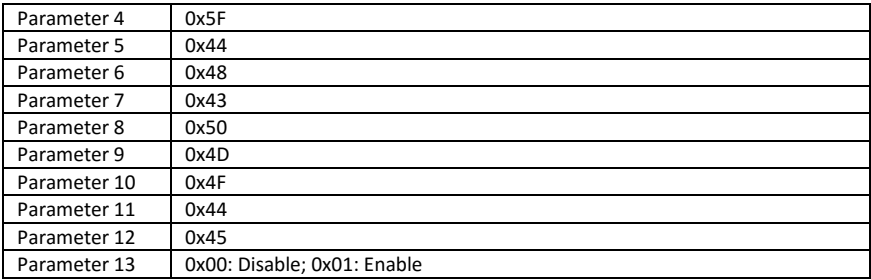

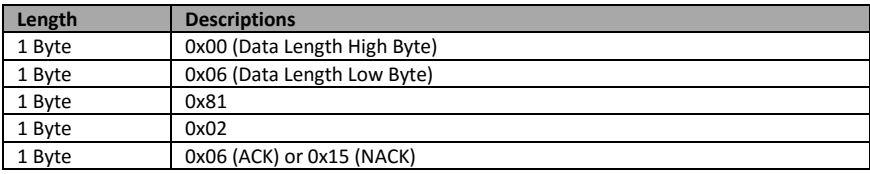

### **UDP Command List – Set IP Address & Gateway Address**

Command Issue to DVIP device

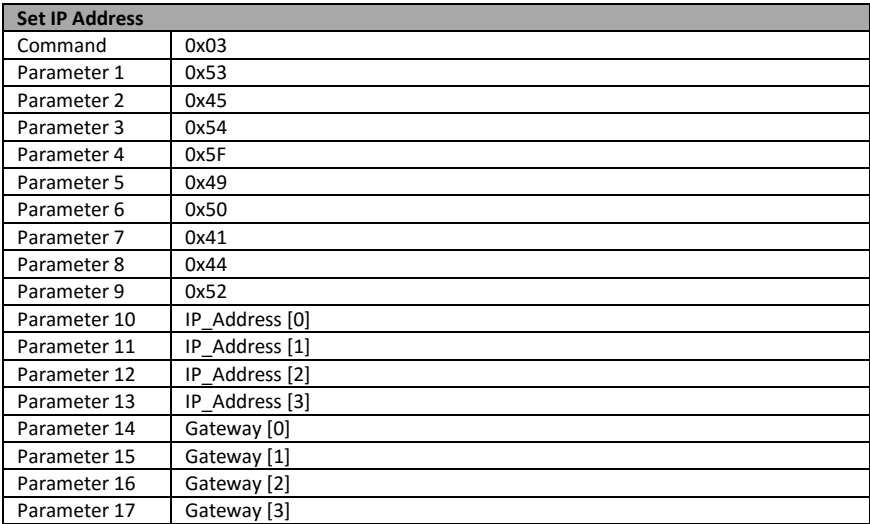

#### Command Return from DVIP device

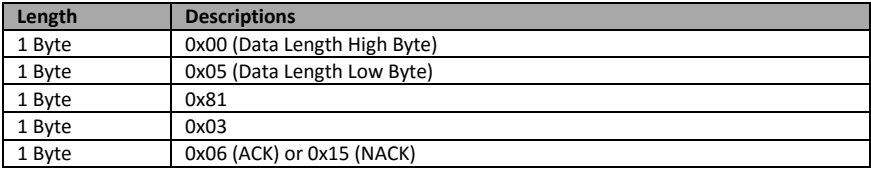

#### **UDP Command List – Reset to Factory Default**

Command Issue to DVIP device

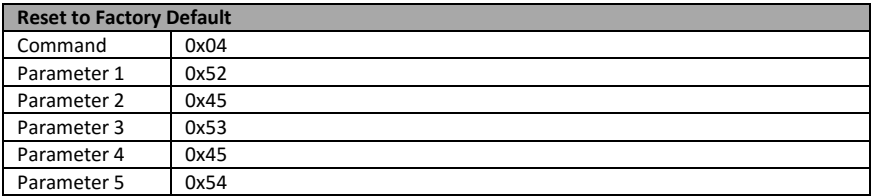

Command Return from DVIP device

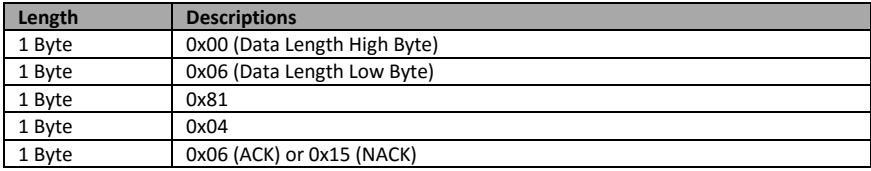

#### **UDP Command List – Set DHCP Host Name**

Command Issue to DVIP device

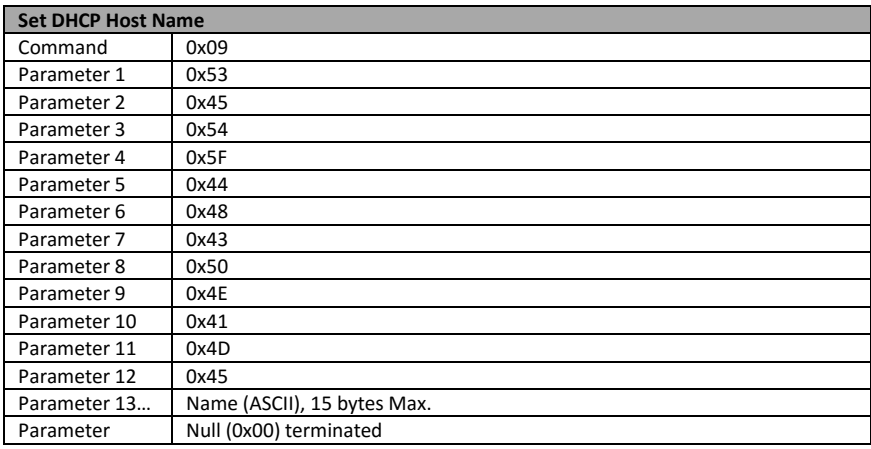

#### Command Return from DVIP device

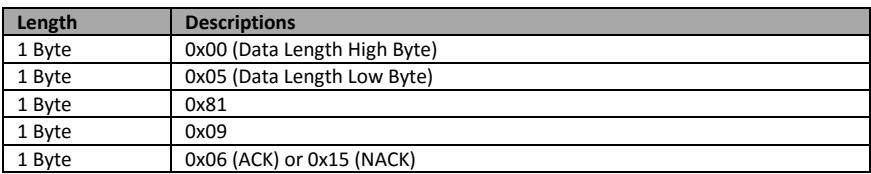

#### **UDP Command List – Set Netmask**

Command Issue to DVIP device

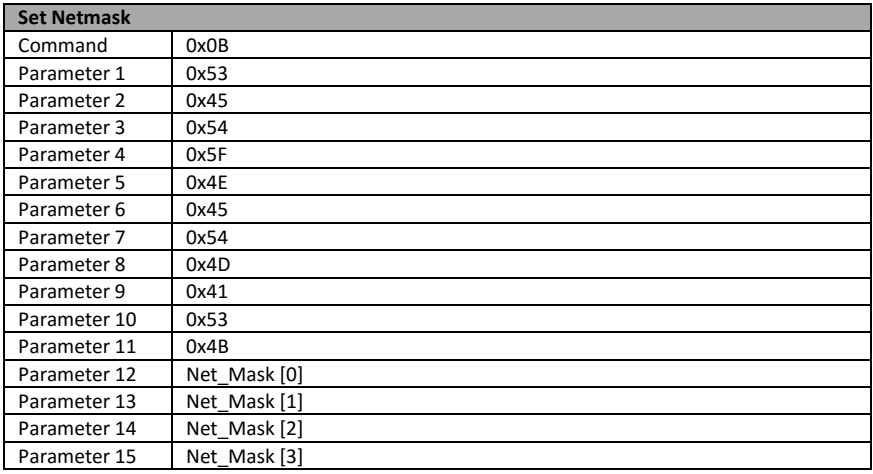

Command Return from DVIP device

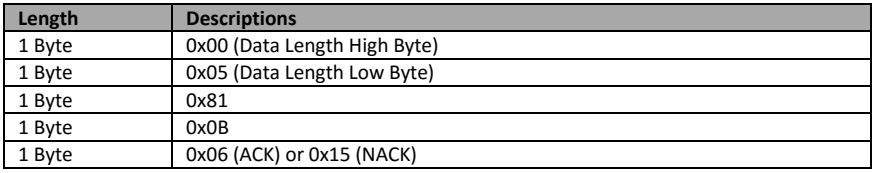

### **UDP Command List – Set Gateway Address**

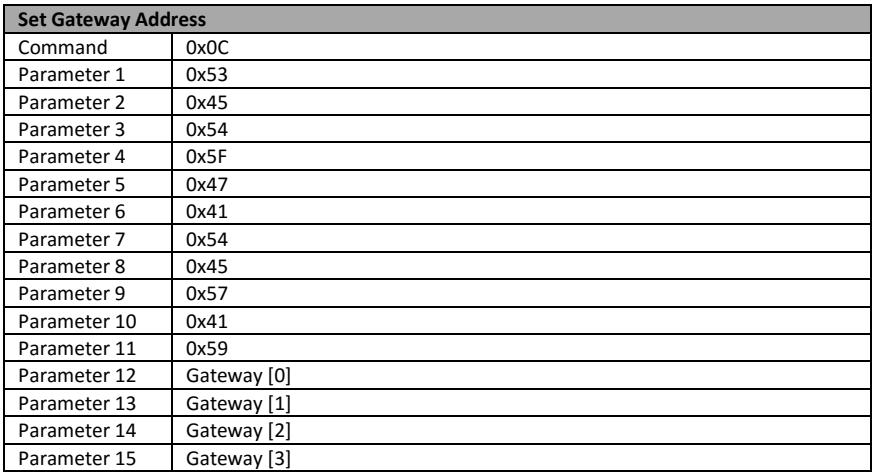

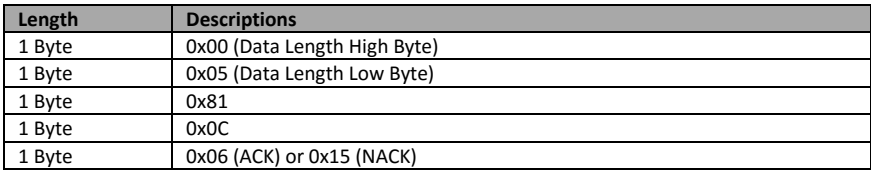

#### **UDP Command List – Set Primary DNS Address**

Command Issue to DVIP device

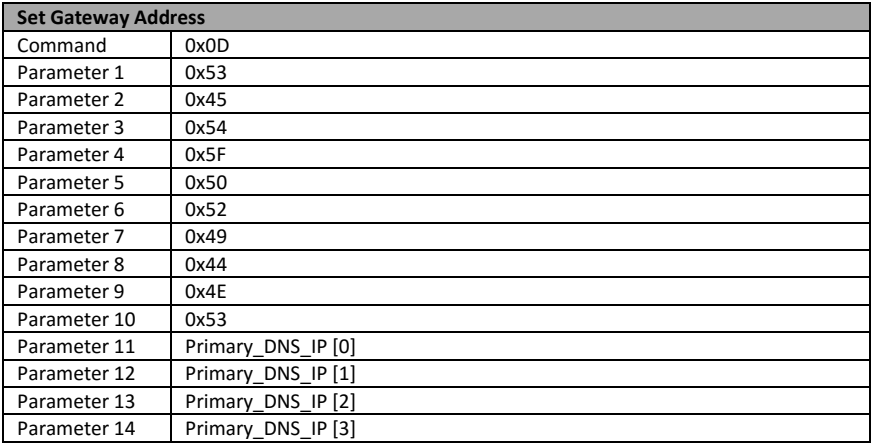

Command Return from DVIP device

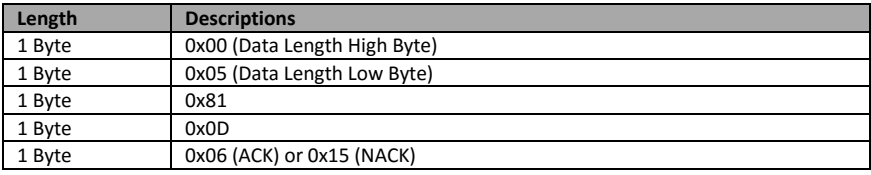

#### **UDP Command List – Set Secondary DNS Address**

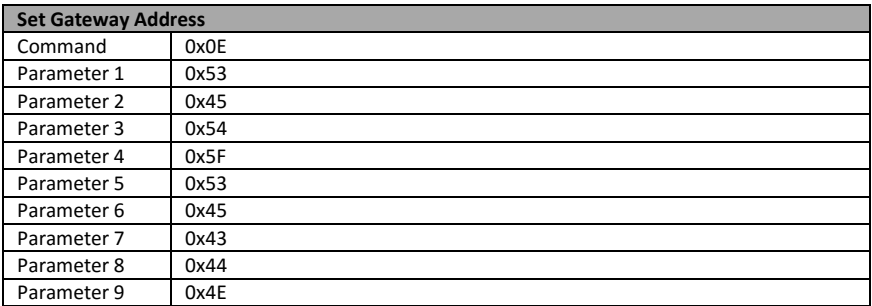

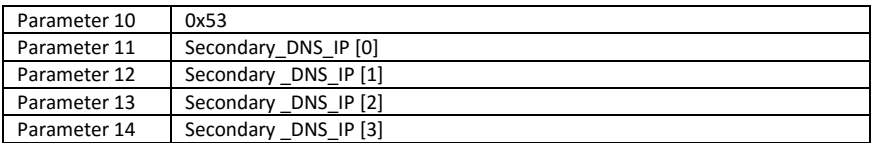

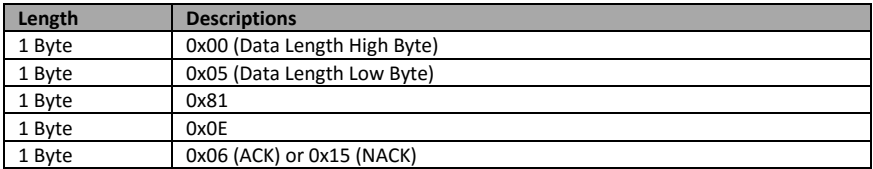

#### **UDP Command List – Initial DVIP Configuration**

Command Issue to DVIP device

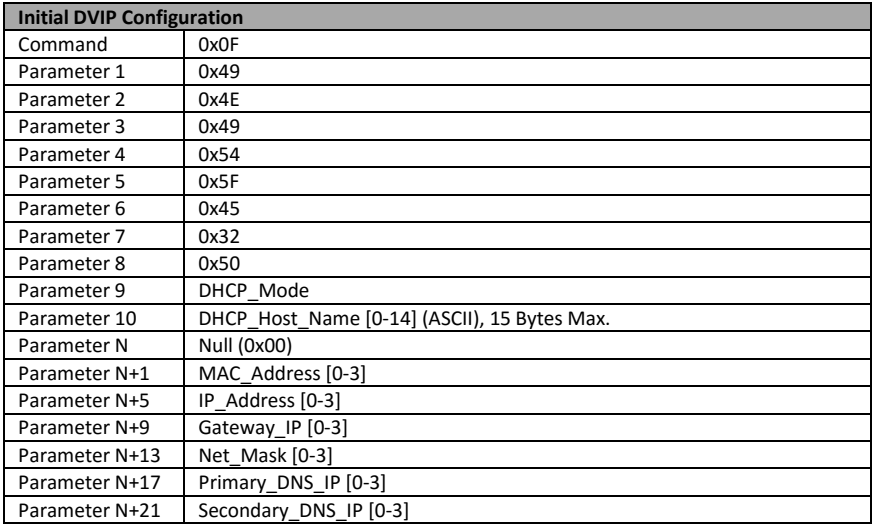

Command Return from DVIP device

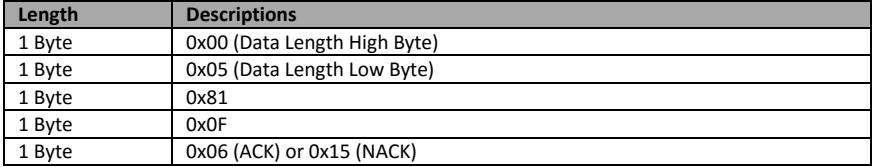

# <span id="page-40-0"></span>**9. RS-422 Control Protocol**

## <span id="page-40-1"></span>**9.1 RS-422 PIN Descriptions**

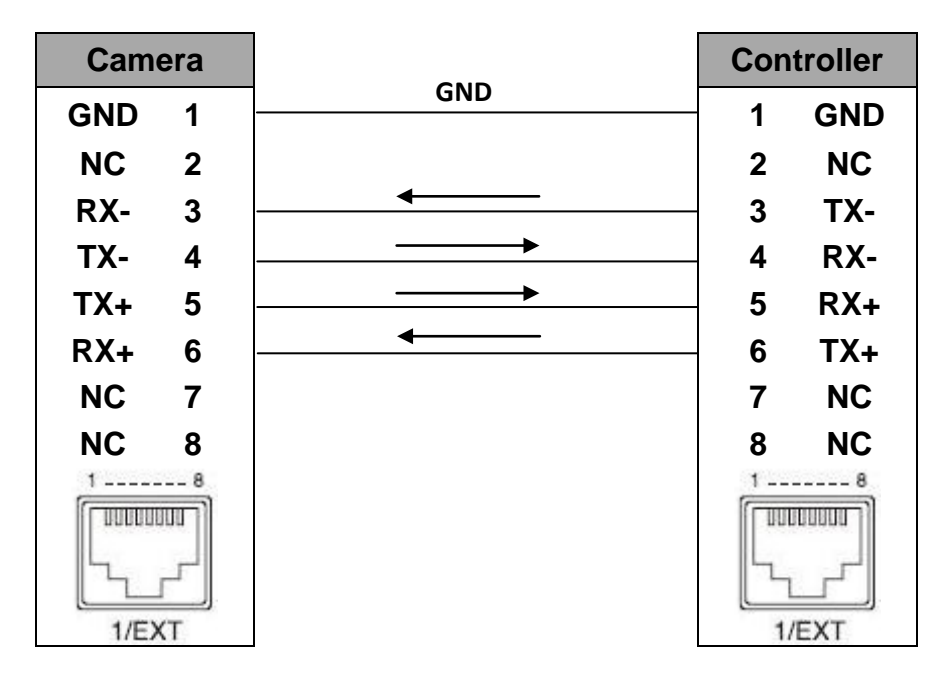

## <span id="page-40-2"></span>**9.2 RS-422 Control Operation Guide**

### <span id="page-40-3"></span>**9.2.1 Overview of VISCA**

In VISCA, the side outputting commands, for example, a computer is called the controller, while the side receiving the commands, such as a PTC-150, is called the peripheral device. The PTC-150 serves as a peripheral device in VISCA. In VISCA, up to seven peripheral devices like the BRC-300/P can be connected to one controller using communication conforming to the RS-232C/RS-422 standard. The parameters of RS-232C/RS-422 are as follows.

- Communication speed: 38400 bps
- Data bits: 8
- Start bit: 1
- Stop bit: 1
- Non parity

Flow control using XON/XOFF and RTS/CTS, etc., is not supported.

The address of the controller is fixed at 0.

The addresses of peripheral devices are as follows.

#### **When the address of the controller is fixed at 0**

The addresses of the peripheral devices are 1, 2, 3… in order, starting from the one nearest the controller. The address of the peripheral device is set by sending address commands during the initialization of the network.

#### **When the address of the controller is fixed at 1 through 7**

The addresses ofthe peripheral devices will be set on a pre-selected number. Within a single system, the same number can be used only once. If an address-switch number other than 0 is to be used, change the PTC-150 address switch to a different number beforehand.

Each VISCA device has a VISCA IN and VISCA OUT connector.

Set the DTR input (the S output of the controller) of VISCA IN to H when controlling VISCA equipment from the controller.

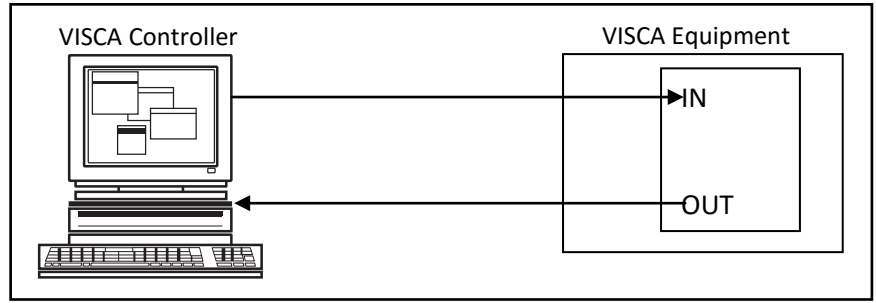

#### **Fig. 1 VISCA network configuration**

### <span id="page-41-0"></span>**9.2.2 VISCA Communication Specifications**

#### **9.2.2.1 VISCA Packet Structure**

The basic unit of VISCA communication is called a packet (Fig. 2). The first byte of the packet is called the header and comprises the sender's and receiver's addresses. For example, the header of the packet sent to the PTC-150 assigned address 1 from the controller (address 0) is hexadecimal 81H. The packet sent to the PTC-150 assigned address 2 is 82H. In the command list, as the header is 8X, input the address of the PTC-150 at X. The header of the reply packet from the PTC-150 assigned address 1 is 90H. The packet from the PTC-150 assigned address 2 is A0H.

Some of the commands for setting PTC-150 units can be sent to all devices at one time (broadcast). In the case of broadcast, the header should be hexadecimal 88H.

When the terminator is FFH, it signifies the end of the packet.

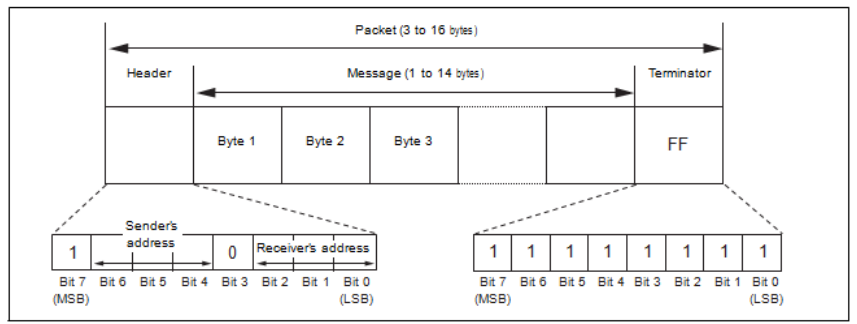

**Fig. 2 Packet structure**

#### Note

Fig. 2 shows the packet structure, while Fig. 3 shows the actual waveform. Data flow will take place with the LSB first.

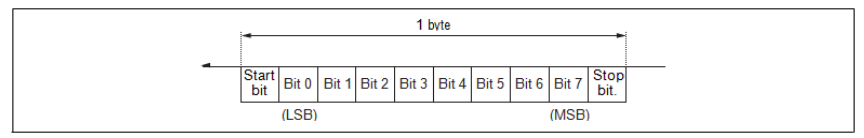

**Fig. 3 Actual waveform for 1 byte**

### **9.2.2.2 Timing Chart**

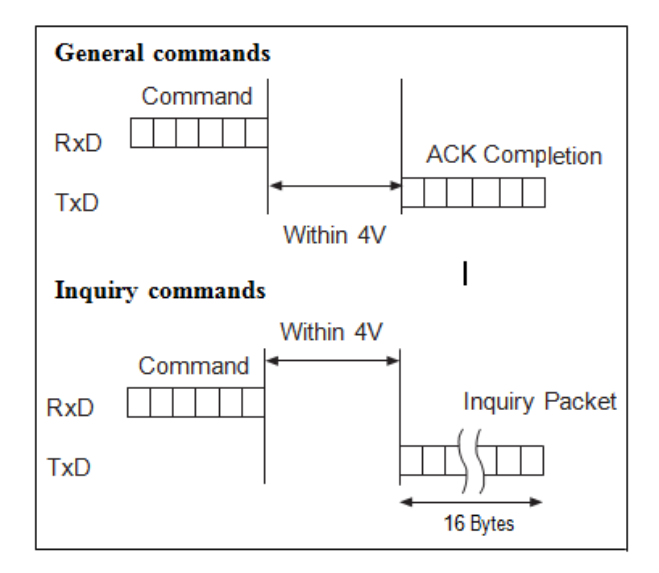

As VISCA Command processing can only be carried out one time in a Vertical cycle, it takes the maximum 1V cycle time for an ACK/Completion to be returned. If the Command ACK/Completion communication time can be cut shorter than the 1V cycle time, then every 1V cycle can receive a Command.

From this point, if 2 or more commands in a row are to be sent, wait for the first command (for normal commands, an ACK or an error message, for query commands, an Inquiry Packet) to be carried out before sending the next one.

#### **9.2.2.3 Command and inquiry**

#### • **Command**

Sends operational commands to the PTC-150.

#### • **Inquiry**

Used for inquiring about the current state of the PTC-150.

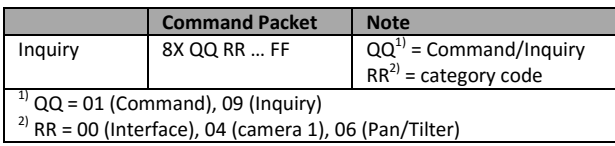

 $X = 1$  to 7: PTC-150 address

#### **9.2.2.4 Responses for commands and inquiries**

#### • **ACK message**

Returned by the PTC-150 when it receives a command. No ACK message is returned for inquiries.

#### • **Completion message**

Returned by the PTC-150 when execution of commands or inquiries is completed. In the case of inquiry commands, it will contain reply data for the inquiry after the  $3<sup>rd</sup>$  byte of the packet. If the ACK message is omitted, the socket number will contain a 0.

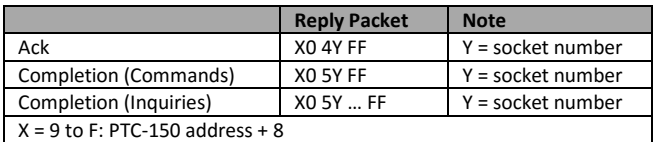

#### • **Error message**

When a command or inquiry command could not be executed or failed, an error message is returned.

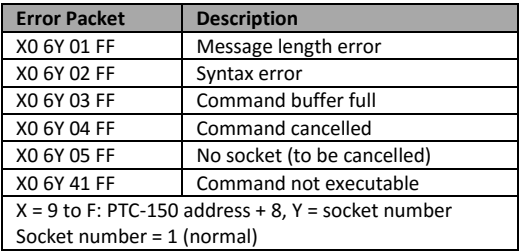

### **9.2.2.5 Socket number**

When command messages are sent to the PTC-150, it is normal to send the next command message after waiting for the completion message or error message to return.

As the completion message or error message also has a socket number, it indicates which command has ended.

The ACK message is not returned for these commands and inquiries, and only the completion message of socket number 0 is returned.

#### <span id="page-44-0"></span>**9.2.3 VISCA Device Setting Command**

Before starting control of the PTC-150, be sure to send the Address command and the IF Clear command using the broadcast function.

### **9.2.3.1 VISCA interface command**

#### IF Clear

Clears the command buffers in the PTC-150 and cancels the command currently being executed.

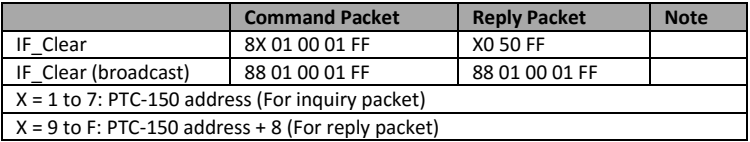

#### <span id="page-44-1"></span>**9.2.4 VISCA Command/ACK Protocol**

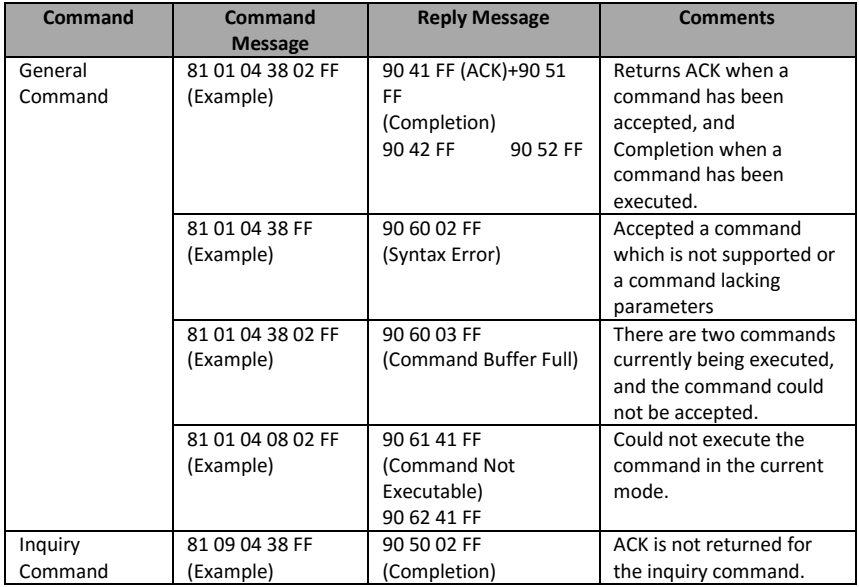

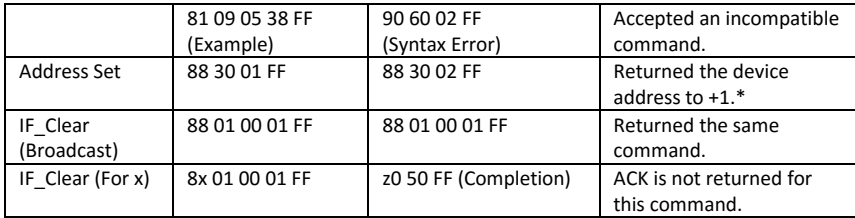

\*When the address-switch is fixed at 0, the value x in 88 30 0x FF will be indeterminate.

Do not transmit the command (except Address Set, IF\_Clear, CAM\_POWER), when menu panel shows on the screen. In that case, clear the menu panel first using CAM\_Menu Command, and then proceed.

### <span id="page-45-0"></span>**9.2.5 VISCA Camera-Issued Messages**

### **9.2.5.1 ACK/Completion Messages**

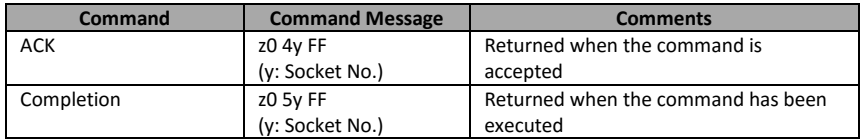

 $z =$  Device address + 8

### **9.2.5.2 Error Messages**

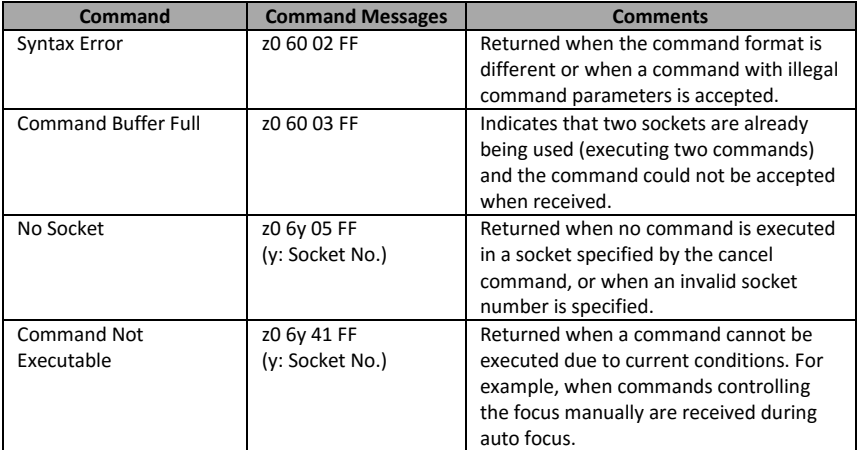

## <span id="page-46-0"></span>**9.2.6 PTC-150 Commands**

### **9.2.6.1 PTC-150 Command List**

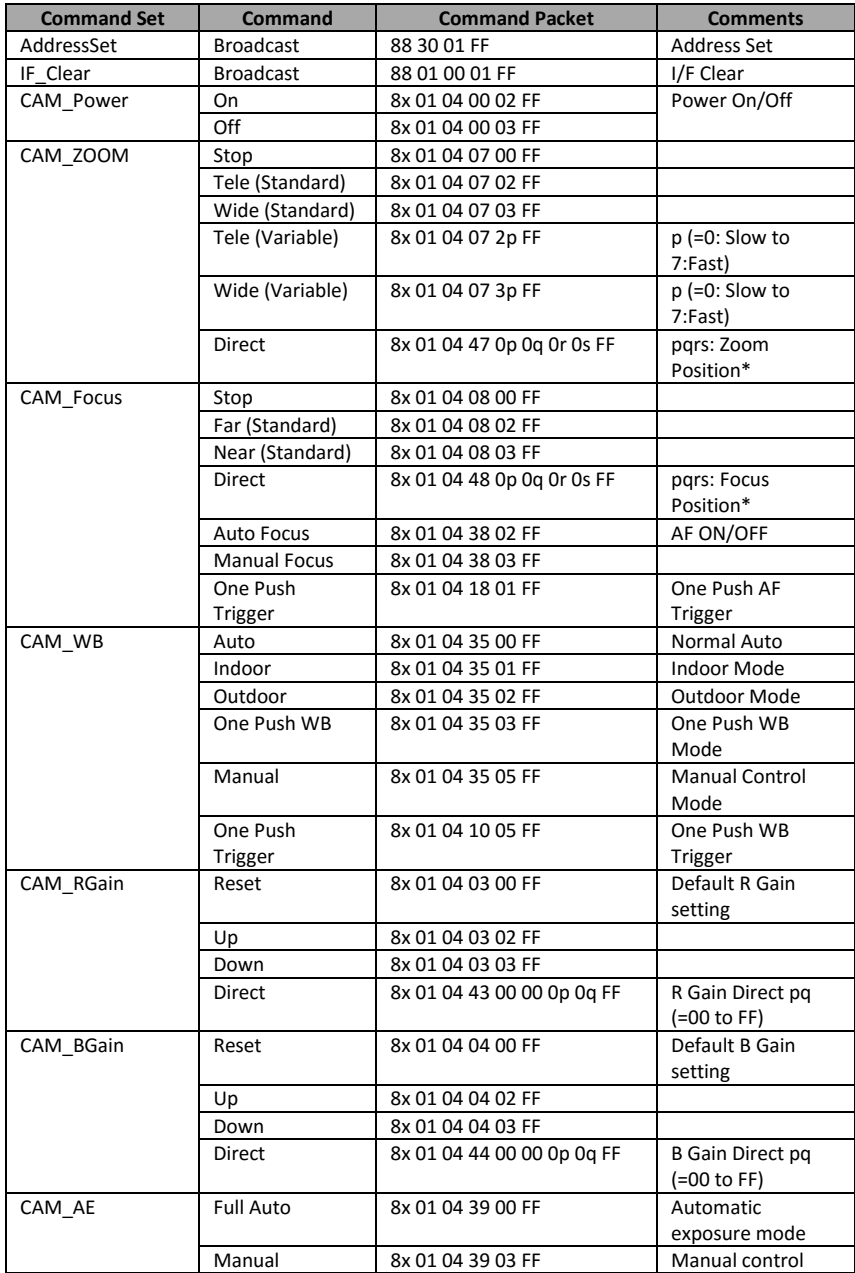

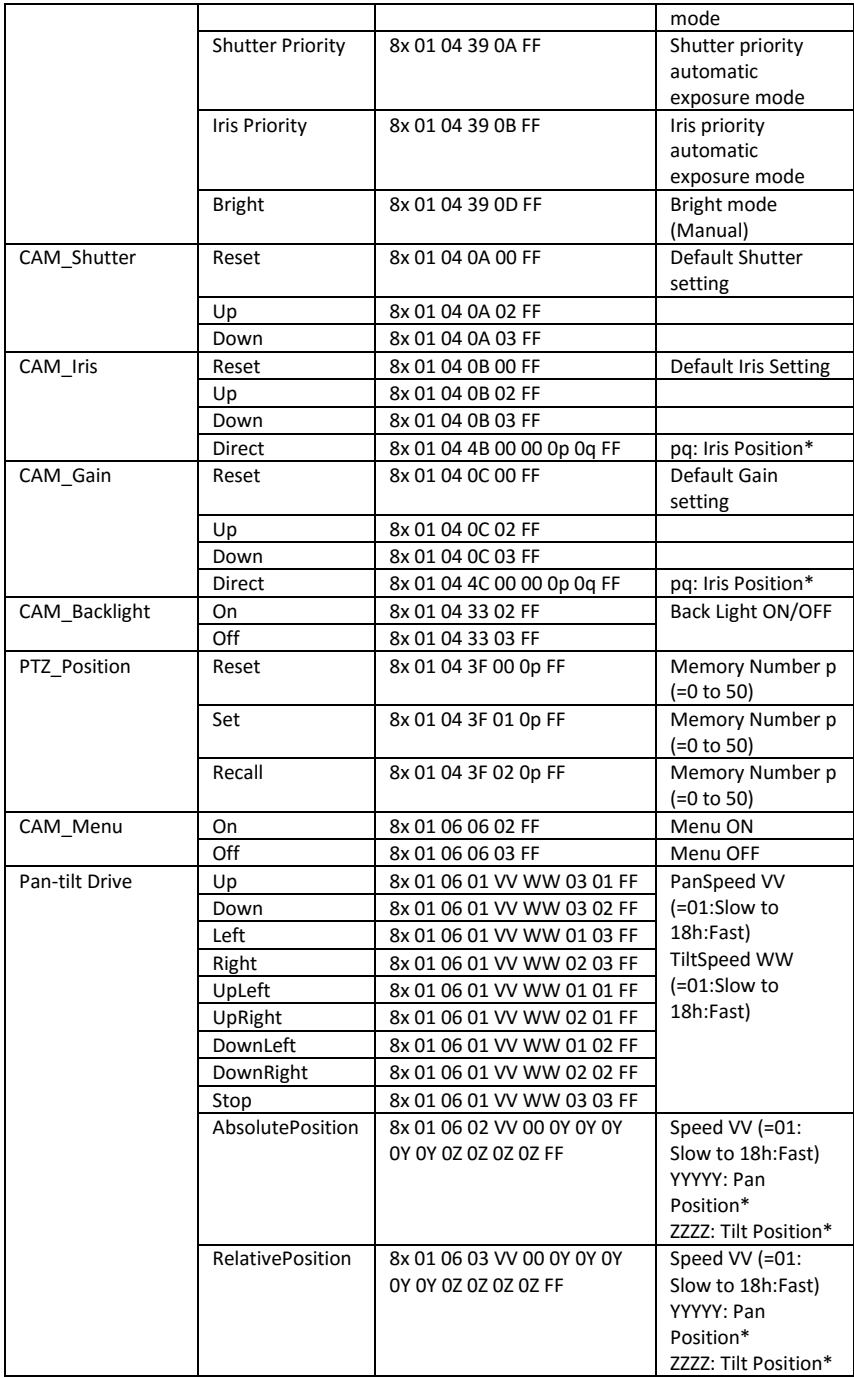

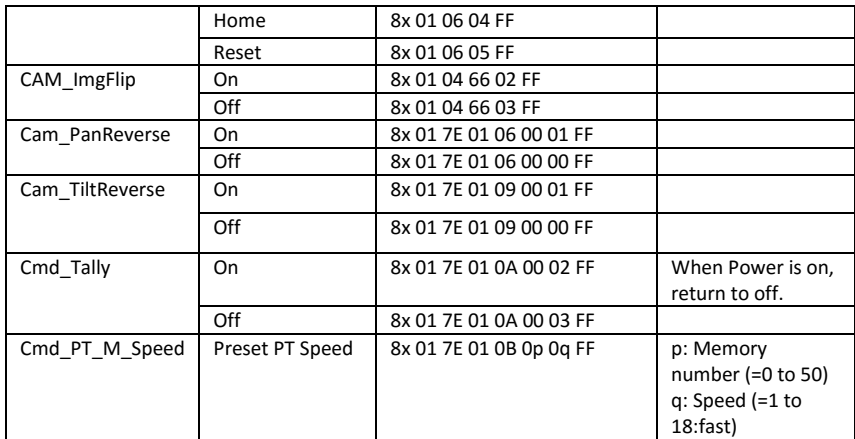

\*See the section under VISCA Command Setting Values

## **9.2.6.2 PTC-150 Inquiry Command List**

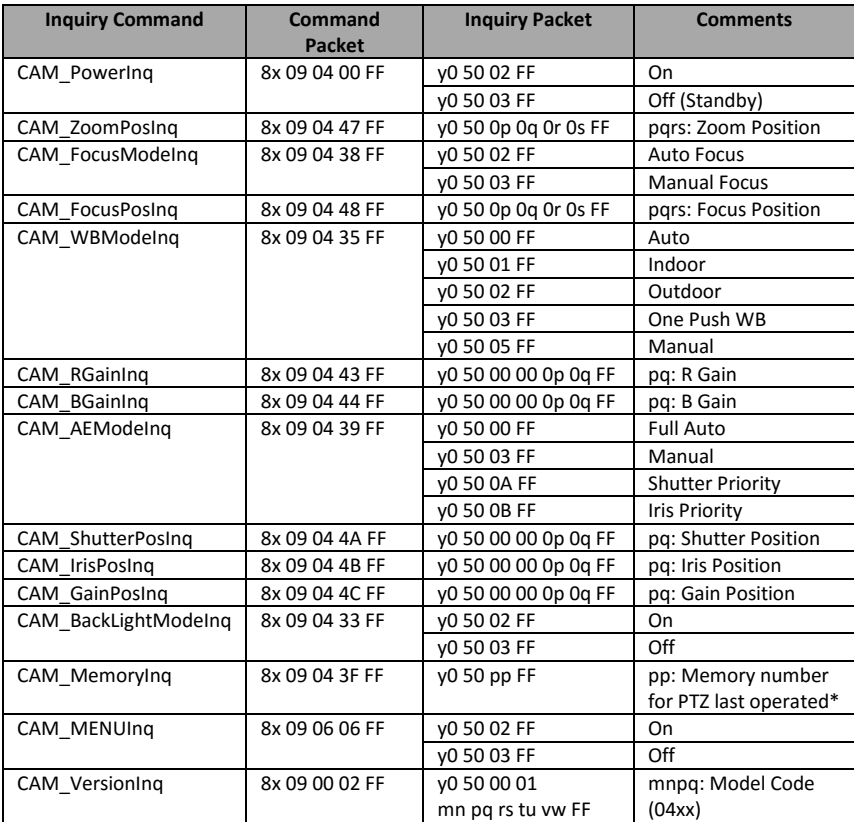

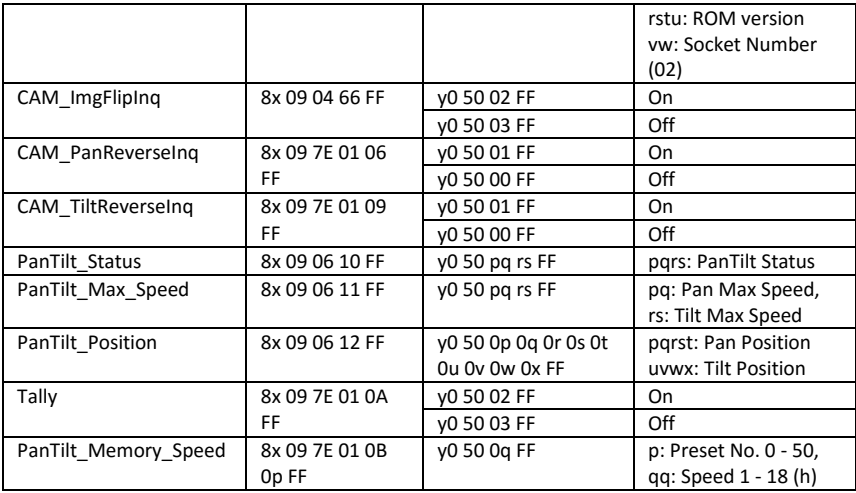

\*See the section under VISCA Command Setting Values

# <span id="page-50-0"></span>**10. Firmware Update**

- 1) Copy three image files, p150mcpu.bin, P150FPGA.bin and p150mctl.bin, into the root directory of a USB hard drive (<16 GB) and insert it into the USB port of PTC-150 (You may also use USB extension cord).
- 2) Open the operation menu of IR remote controller (select from CAM 1-4; default is CAM1)
- 3) Main Menu
	- => 5: SYSYEM
		- => 4: UPDATE SOFTWARE

=> 5: UPDATE ALL

 $\Rightarrow$ YES

=> ENTER

- 4) Wait for another five minutes until the following lines appear on the screen
	- Updated Mot-BD=>OK.
	- Updated FPGA =>OK.
	- Updated MCPU =>OK

The OSD will flash "Write OK/Power ON Again" alternately; it takes approximately 5-7 minutes to complete the update.

- 5) Turn off the device by unplugging the power cord and plug the power cord back into the socket to turn on the device again.
- 6) FW Update is complete.

<span id="page-51-0"></span>**11. Dimensions**

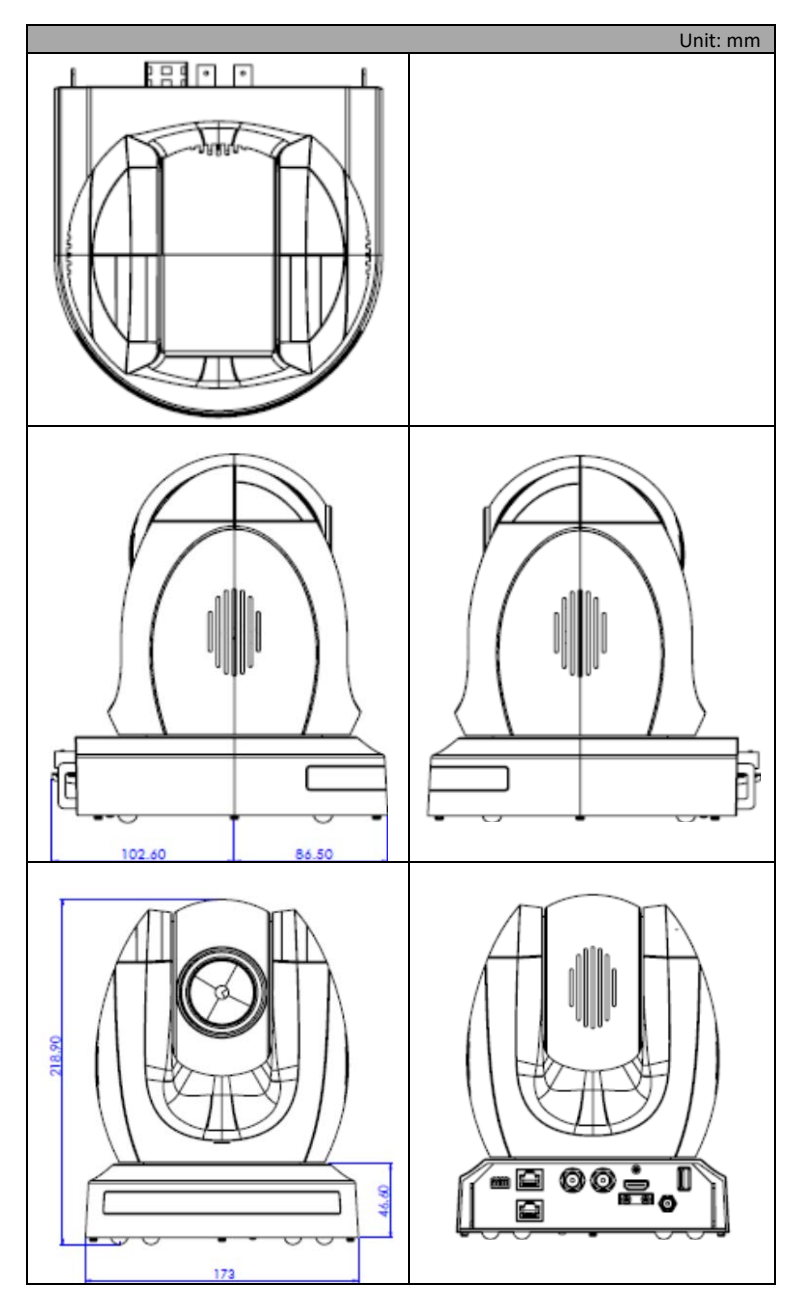

# <span id="page-52-0"></span>**12. Specification**

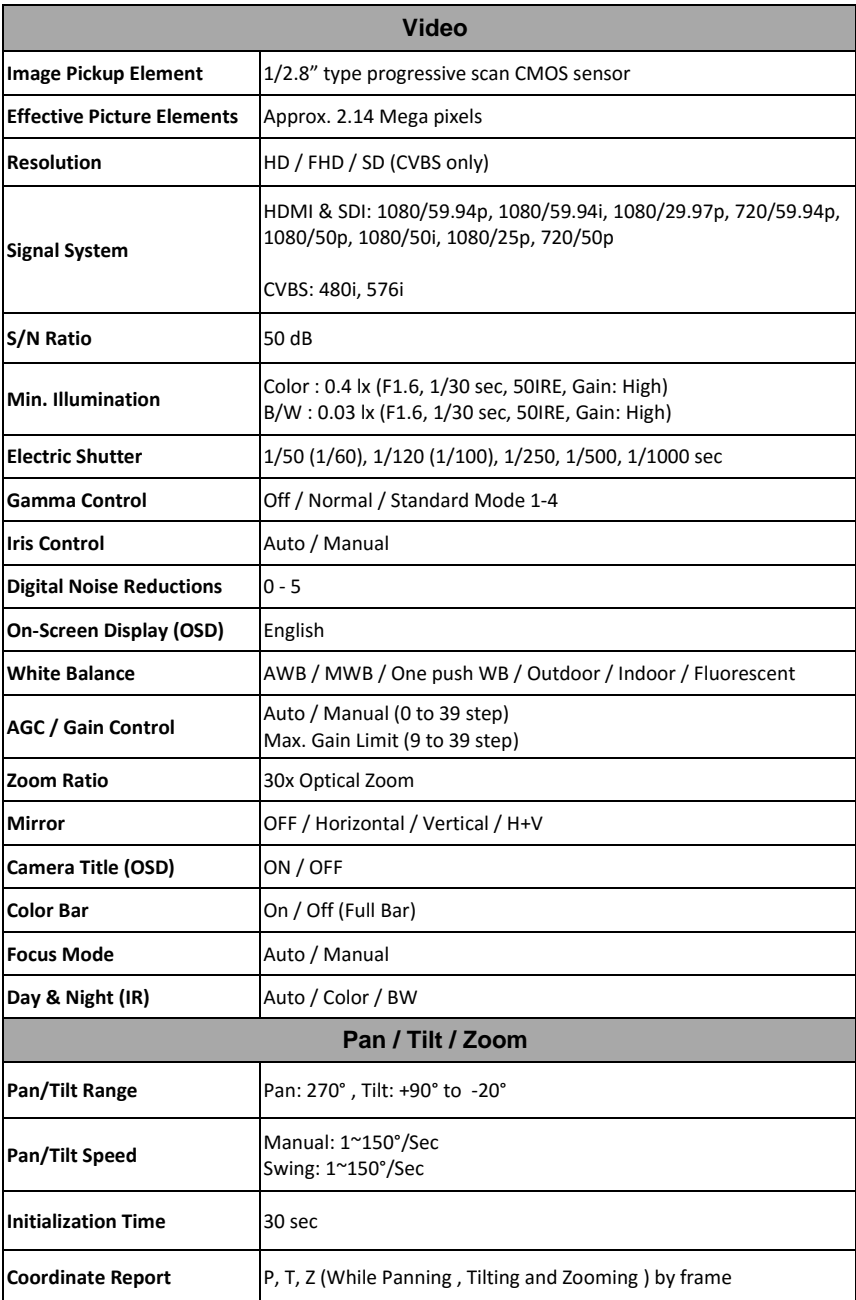

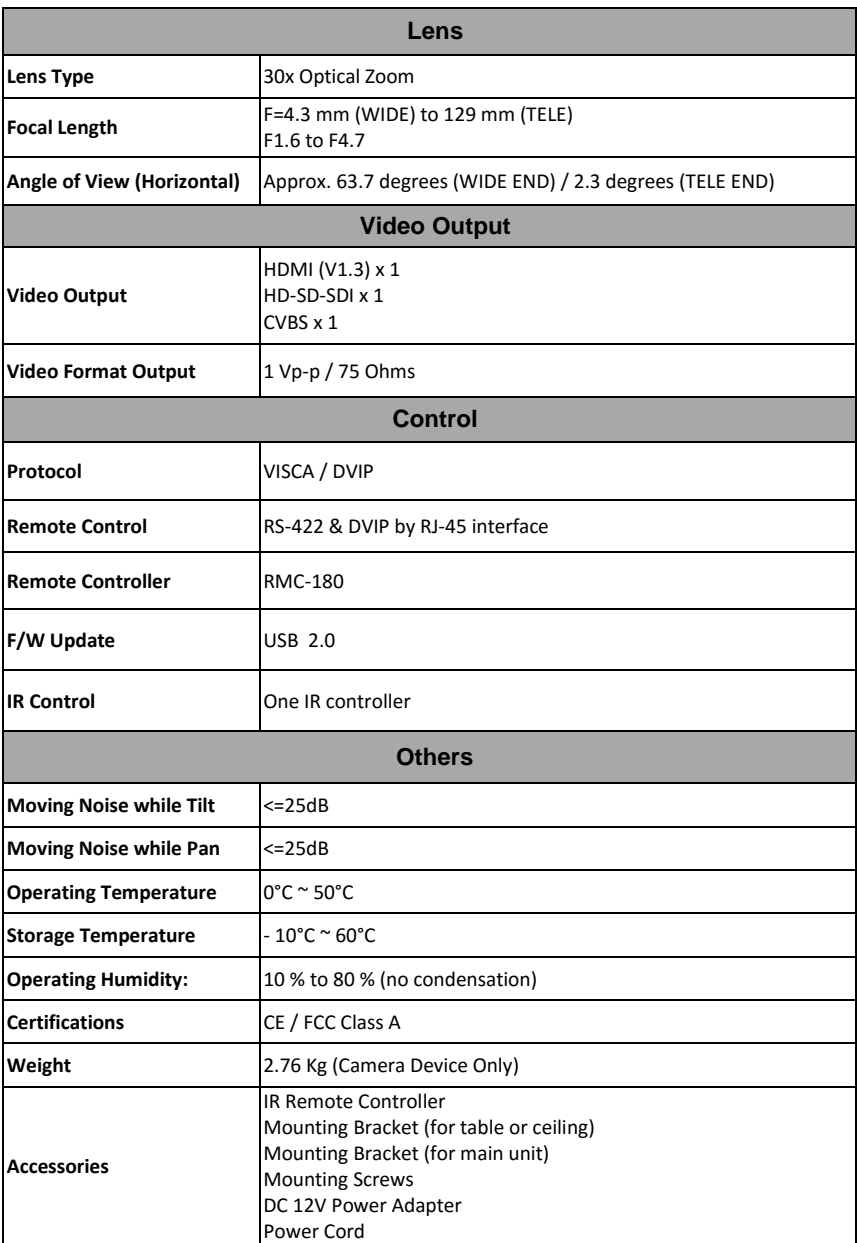

# <span id="page-54-0"></span>**13. Service & Support**<br>It is our goal to make owning and using Datavideo products a satisfying experience. Our support staff is available

to assist you to set up and operate your system. Contact your local office for specific support requests. Plus, please visit www.datavideo.com to access our FAQ section.

#### Datavideo Taiwan

Datavideo Technologies Co. Ltd 10F. No. 176, Jian 1st Rd., Chung Ho District, New Taipei City 235, Taiwan, ROC. Tel: +886-2-8227-2888 Fax: +886-2-8227-2777 E-mail:service@datavideo.com.tw

#### Datavideo USA

Datavideo Corporation 7048 Elmer Avenue Whittier, CA 90602. U.S.A. Tel:+1-562-696 2324 Fax:+1-562-698 6930 E-mail:sales@datavideo.us

#### Datavideo Hong Kong

Datavideo Hong Kong Ltd G/F., 26 Cross Lane Wanchai, Hong Kong Tel: +852-2833-1981 Fax: +852-2833-9916 E-mail:info@datavideo.com.hk

#### Datavideo Europe

Datavideo Technologies Europe BV Floridadreef 106 3565 AM Utrecht, The Netherlands Tel: +31-30-261-96-56 Fax: +31-30-261-96-57 E-mail:info@datavideo.nl

#### Datavideo China

Datavideo Technologies China Co 101, NO.618, Liu Ying Rd, Zhabei District, Shanghai, China

Tel: +86 21-5603 6599 Fax: +86 21-5603 6770 E-mail:service@datavideo.cn

#### Datavideo France

Datavideo France s.a.r.l Cité Descartes 1,rue Albert Einstein Chamne eur Marne 774477-Marne la Vallée cedex 2 Tel:+33-1-60370246 E-mail: info@datavideo.fr

#### **Datavideo United Kingdom**

Datavideo UK Limited Units1 & 2 Waterside Business Park Hadfield, Glossop, Derbyshire **SK13 1BE, UK** Tel:+44-1457 851 000 Fax:+44-1457 850 964 E-mail:sales@datavideo.co.uk

#### Datavideo Singapore

Datavideo Technologies (S) PTE Ltd No. 178 Paya Lebar Road #06-03 Singapore 409030

Tel:+65-6749 6866 Fax: +65-6749 3266 E-mail:sales@datavideo.sg

#### Datavideo India

Datavideo Technologies India Pvt Ltd A-132, Sec-63, Noida-201307, Uttar Pradesh (UP), India. Tel:+91-0120-2427337 Fax:+91-0120-2427338 E-mail: sales@datavideo.in

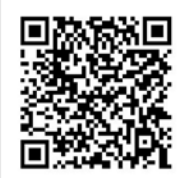

Please refer to our website for update the latest version manual. www.datavideo.com/PTZ+Cameras/PTC-150

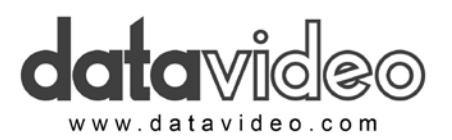